# ProCyte Dx\* Analizzatore ematologico

Guida per l'operatore

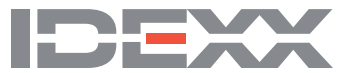

#### **Avviso sui diritti proprietari**

Le informazioni contenute nel presente documento sono soggette a modifiche senza preavviso. Aziende, nomi e dati utilizzati negli esempi sono fittizi, salvo diversamente indicato. Nessuna parte del presente documento può essere riprodotta o trasmessa in qualsiasi forma o con qualsiasi mezzo, elettronico, meccanico o di altro tipo, per qualsiasi scopo, senza l'espresso permesso scritto da parte di IDEXX Laboratories. IDEXX Laboratories può avere brevetti o domande di brevetto in attesa di concessione, marchi registrati, diritti d'autore o altri diritti di proprietà intellettuale o industriale che coprono il presente documento o l'argomento ivi discusso. La presentazione del presente documento non assegna una licenza per tali diritti proprietari, tranne nel caso sia espressamente indicato in qualche contratto di licenza scritto di IDEXX Laboratories.

© 2021 IDEXX Laboratories, Inc. Tutti i diritti riservati. • 06-0002363-01

\*ProCyte Dx, Laminar Flow Impedance, Smart Flags, IDEXX VetLab, IDEXX SmartLink, IDEXX InterLink, Catalyst, Catalyst Dx, IDEXX UA, IDEXX VetStat, VetTest, VetLyte, LaserCyte, Coag Dx, VetCollect, IDEXX VetTrol, SNAP, SNAP cPL e 4Dx sono marchi o marchi registrati di IDEXX Laboratories, Inc. o delle sue affiliate negli Stati Uniti e/o in altri paesi. e-CHECK è un marchio o un marchio registrato di Sysmex Corporation. Vacutainer e Hemoguard sono marchi registrati di Becton, Dickinson and Company. VetAutoread è un marchio di QBC Diagnostics, Inc. Linksys e EtherFast sono marchi registrati di Cisco Systems, Inc. Tutti gli altri nomi e loghi di prodotti e aziende sono marchi dei rispettivi proprietari.

## Sommario

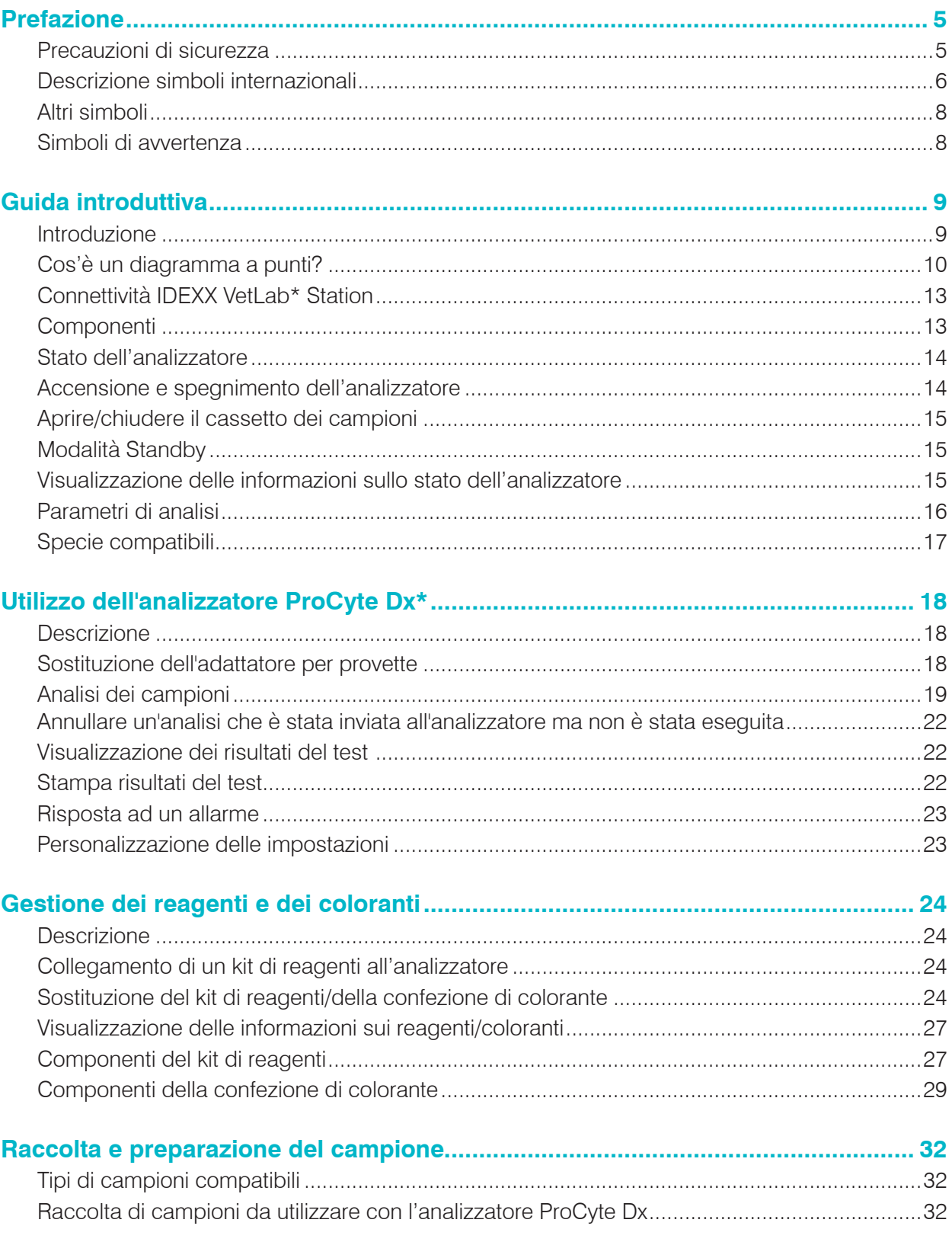

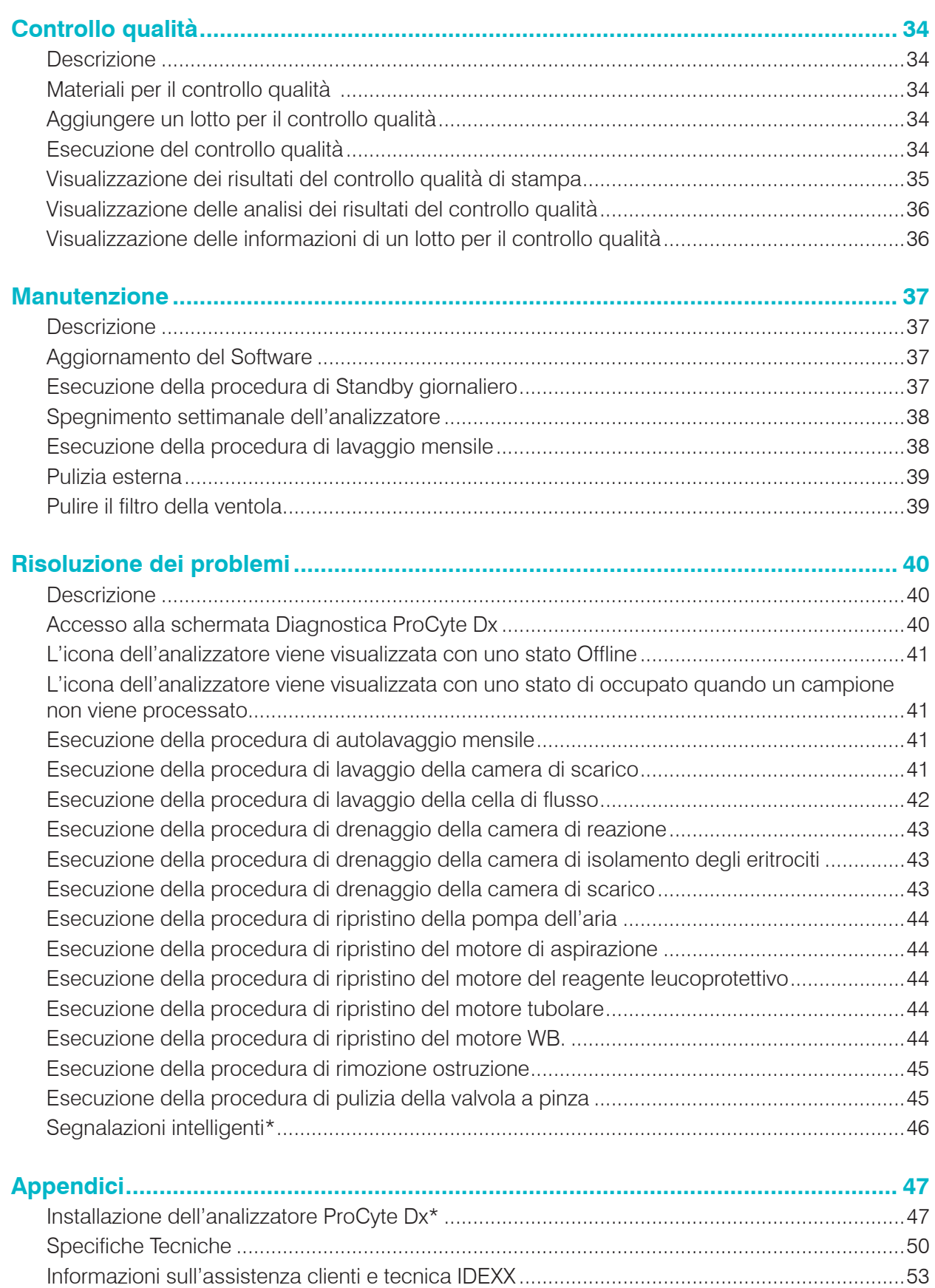

### Prefazione

Al servizio dei veterinari di tutto il mondo, IDEXX Laboratories comprende che il contenuto medico, compresi l'interpretazione dei risultati diagnostici e i protocolli medici, può variare da paese a paese. Un comitato di revisione medica ha approvato il contenuto presentato in questo documento.

IDEXX ha più di 40 laboratori di riferimento in tutto il mondo che impiegano oltre 100 veterinari. Per qualsiasi informazione sul contenuto medico o sull'interpretazione dei risultati in questo documento, può contattare i laboratori IDEXX.

### Precauzioni di sicurezza

L'analizzatore ematologico IDEXX ProCyte Dx\* pesa circa 55 libbre (25 kg). Potrebbe essere necessario che lo strumento venga sollevato da più persone. Assicurarsi di usare un tavolo o una scrivania che possa sostenere il peso dell'analizzatore.

Posizionare l'analizzatore in modo che l'interruttore di alimentazione e il cavo di alimentazione sianofacilmente accessibili.

NON impilare altre apparecchiature o contenitori sull'analizzatore.

Tenere l'analizzatore lontano da fonti di calore o fiamme.

NON collocare o utilizzare l'analizzatore nelle vicinanze di apparecchiatore a raggi-x, fotocopiatrici o altri dispositivi che generino campi statici o magnetici.

PROTEGGERE l'apparecchio dall'umidità e da condizioni meteo di umidità.

Fare attenzione a non versare acqua o altri liquidi sull'unità.

NON utilizzare alcuno dei seguenti liquidi, abrasivi, aerosol sul o nelle vicinanze dell'analizzatore, in quanto potrebbero danneggiare l'involucro esterno e influire negativamente sui risultati:

- Solventi organici
- Prodotti per la pulizia a base di ammoniaca
- Pennarelli/evidenziatori
- Spray contenenti liquidi volatili
- **Insetticidi**
- Polacco
- Deodoranti per ambienti

L'analizzatore ProCyte Dx utilizza un'unità laser semiconduttore. Questa unità laser è schermata grazie a un coperchio a scatola chiusa. NON rimuovere il coperchio. Se il coperchio viene rimosso, l'unità è dotata di un sistema di interblocco che impedisce le operazioni laser. NON puntare il raggio laser negli occhi.

La tensione di alimentazione per l'analizzatore ProCyte Dx è di 100–240 V CA, 50/60 Hz. Assicurarsi di collegare tutte le attrezzature a prese elettriche con adeguata messa a terra.

Utilizzare solo il cavo di alimentazione fornito.

Scollegare il cavo di alimentazione:

- Se il cavo di alimentazione è logoro o altrimenti danneggiato.
- Se qualunque sostanza è stata versata sull'analizzatore.
- Se l'analizzatore è esposto ad eccessiva umidità.
- Se l'analizzatore è caduto o l'involucro è stato danneggiato.

L'analizzatore ProCyte Dx deve essere utilizzato esclusivamente come descritto nella presente guida. Il mancato rispetto di queste istruzioni può influire negativamente sui risultati e sulle funzionalità di sicurezza dell'analizzatore.

### Descrizione simboli internazionali

I simboli internazionali sono spesso utilizzati sulla confezione per fornire una rappresentazione grafica di particolari informazioni correlate al prodotto (quali data di scadenza, limiti di temperatura, codice del lotto, ecc.). IDEXX Laboratories ha adottato l'uso di simboli internazionali per i propri analizzatori, le scatole dei prodotti, le etichette, i foglietti illustrativi e i manuali, sforzandosi di fornire agli utenti informazioni di facile lettura.

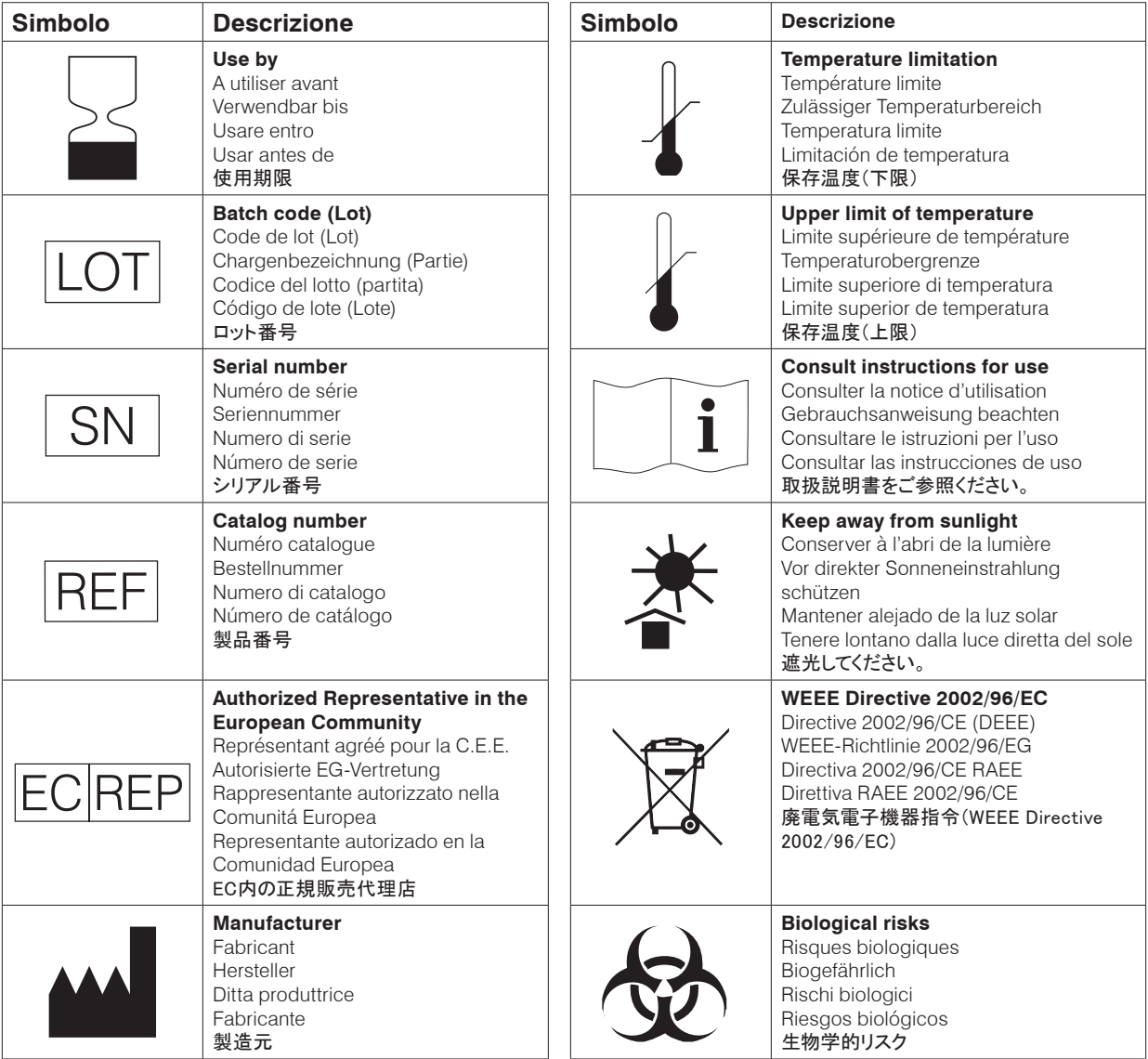

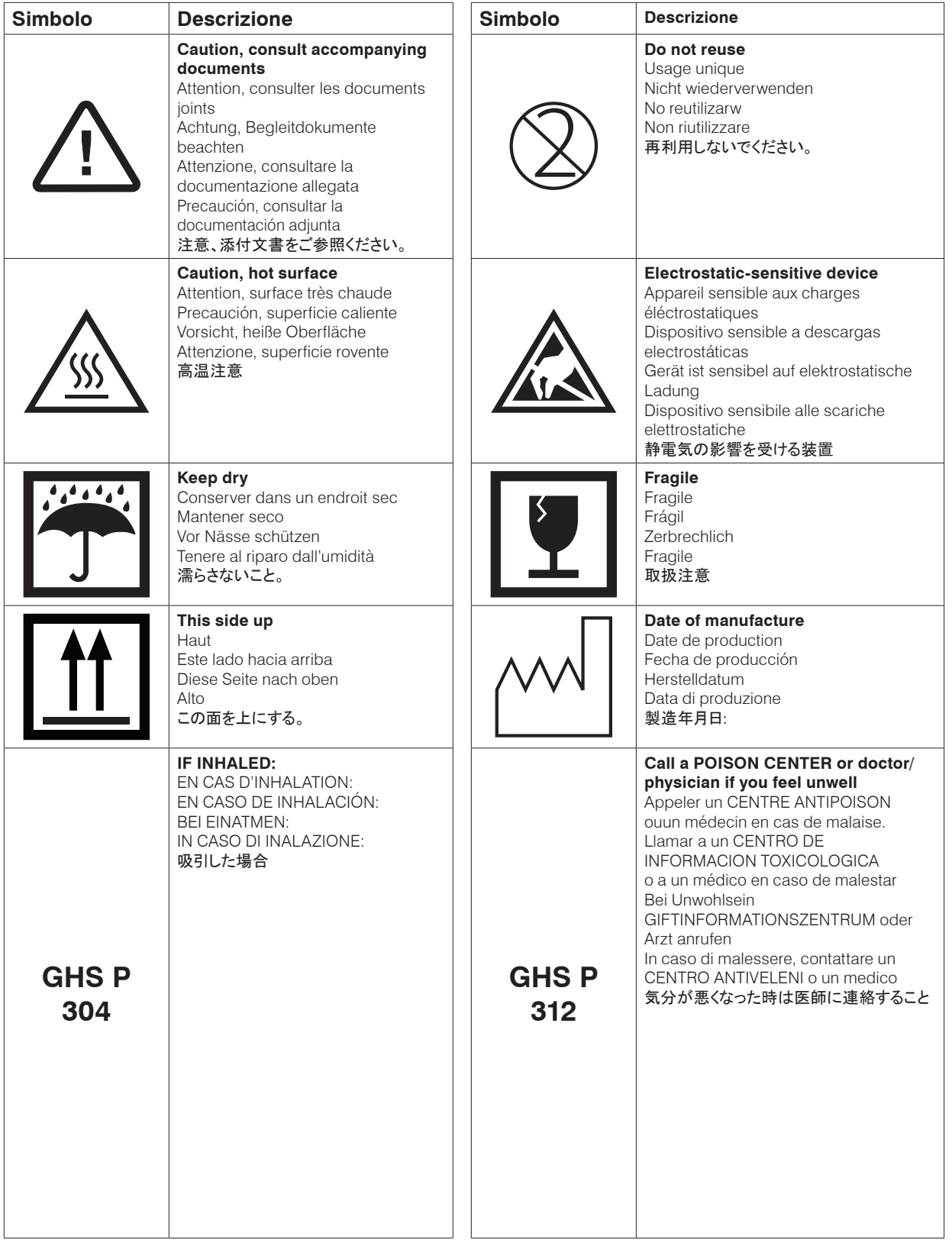

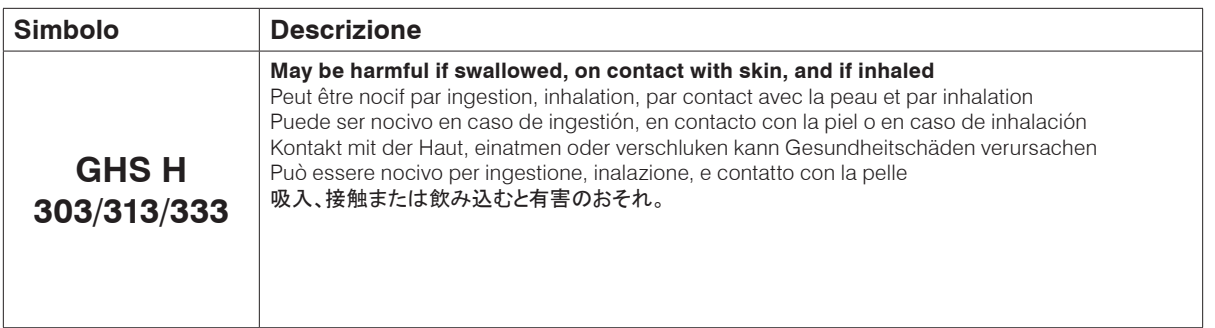

### Altri simboli

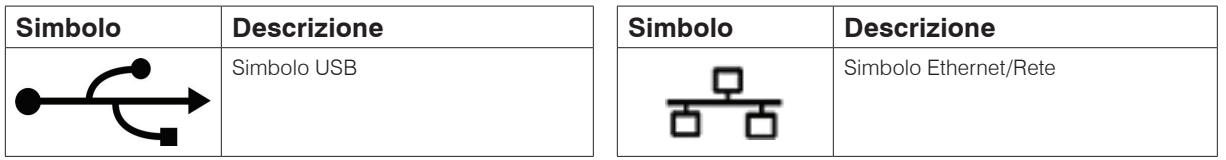

### Simboli di avvertenza

#### Lato destro dell'analizzatore

Non mettere le dita all'interno dell'analizzatore quando è acceso. Facendo così si possono provocare delle lesioni (simbolo di avvertenza cerchiato di seguito).

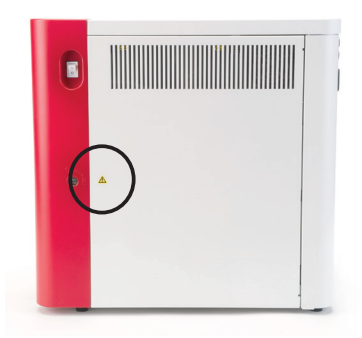

### Retro dell'Analizzatore

Per evitare scosse elettriche, scollegare l'analizzatore prima della manutenzione.

Sostituire solo con fusibili del tipo e della portata di corrente specificati. La portata del fusibile è di 5,0 A L 250 V (ritardo di rottura basso).

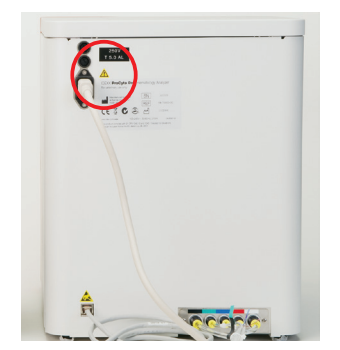

### Introduzione

L'analizzatore ematologico IDEXX ProCyte Dx\* è un analizzatore ematologico automatico per il sangue animale che valuta e fornisce i risultati relativi a 27 parametri per ogni campione ematico in circa due minuti. L'analizzatore ProCyte Dx è solo per utilizzo veterinario.

#### Funzionamento

L'analizzatore ProCyte Dx impiega tre tecnologie all'avanguardia: citometria a flusso laser, fluorescenza ottica e impedenza a flusso laminare\*, nonché il metodo SLS-emoglobina.

#### **Citometria a flusso laser**

Con la citometria a flusso laser, il sistema esegue due analisi separate:

- L'ottica dei globuli rossi analizza i globuli rossi maturi, i reticolociti e le piastrine
- Differenziale dei globuli bianchi analizza e classifica il differenziale in cinque parti

Le sospensioni cellulari sono focalizzate idrodinamicamente attraverso uno stretto orifizio esposto alla luce laser rossa focalizzata. La luce diffusa in avanti e la luce diffusa lateralmente sono poi raccolte per ogni cellula. Queste firme ottiche forniscono informazioni sulla dimensione, la complessità, il contenuto e la struttura di ogni cellula. Questa analisi imita ciò che un patologo debitamente formato fa quando esamina uno striscio ematico.

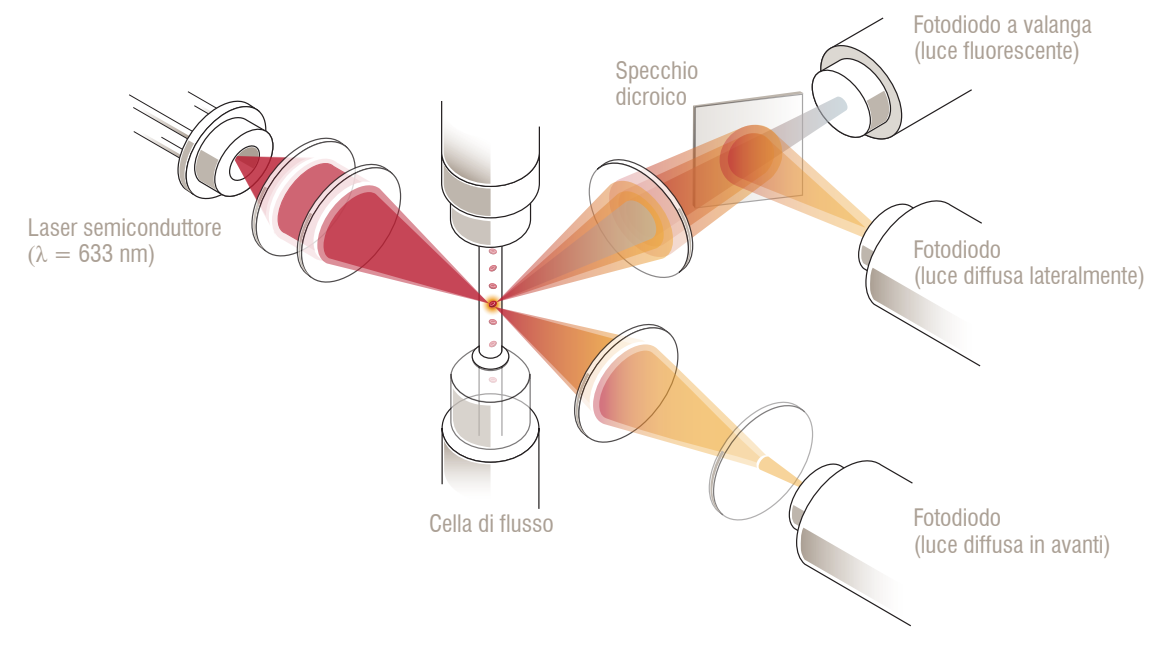

#### **Fluorescenza ottica**

Con la fluorescenza ottica, i coloranti ProCyte Dx leucociti e reticolociti si legano agli acidi nucleici nelle cellule e vengono eccitati dalla luce laser rossa. Le firme di fluorescenza sono catturate in modo unico a una lunghezza d'onda superiore rispetto alla normale luce diffusa lateralmente utilizzando uno specchio dicroico. Questo metodo è lo standard di riferimento per la determinazione dei reticolociti e fornisce una sensibilità aggiuntiva per identificare il differenziale dei globuli bianchi in cinque parti.

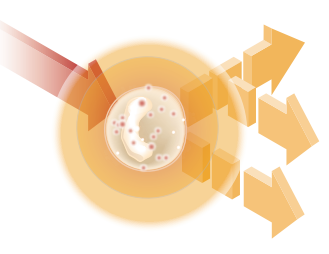

#### **Impedenza del flusso laminare\***

L'impedenza a flusso laminare è il metodo più veloce per analizzare la dimensione e il numero di globuli rossi e piastrine. Con questo metodo, un campione diluito viene focalizzato attraverso il centro di un'apertura di rilevamento e un segnale elettrico viene interrotto dalla presenza di ogni cellula. La resistenza misurata può determinare la dimensione e il tipo di ogni cella. L'analizzatore ProCyte Dx invia il campione attraverso l'apertura in un flusso centrale coassiale di campione e reagente. Contemporaneamente, il flusso del nucleo è circondato da un reagente leucoprotettivo che si muove più velocemente, il che assicura che solo una cella sia nell'apertura alla volta, impedendo qualsiasi coincidenza di conteggio o ricircolo.

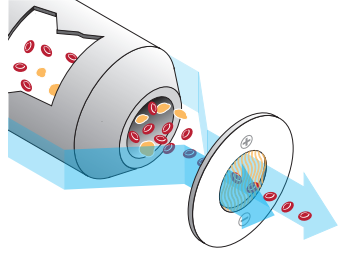

#### **Metodo SLS-emoglobina**

La conversione dell'emoglobina con il metodo SLS-emoglobina è veloce e non utilizza sostanze velenose come altri metodi (come il metodo cyanmethemoglobin), rendendolo un metodo adatto all'automazione. E poiché può essere usato per misurare la metemoglobina, può anche misurare accuratamente il sangue contenente metemoglobina, come nel caso dei campioni di controllo.

### Cos'è un diagramma a punti?

I diagrammi a punti sono una rappresentazione visiva della conta ematica completa (CBC) e costituiscono un prezioso strumento per una rapida interpretazione dei risultati del campione sull'analizzatore ProCyte Dx. Ogni punto nel diagramma rappresenta una singola cellula analizzata dal dispositivo. I diversi elementi cellulari del sangue appaiono come distinte nuvole di punti e quando la definizione della nuvola viene ridotta o intensificata, questo indica variabilità in quella particolare popolazione cellulare, che a sua volta potrebbe indicare un' anomalia. Maggiore è l'anomalia, maggiore sarà la potenziale variazione dalla normalità. Una revisione dello striscio ematico potrà fornire ulteriori informazioni. Per esempio, se le nuvole di punti sono più dense del normale, è probabile che in uno strato ematico il conteggio per quelle particolari cellule risulterà superiore.

#### Classificazione dei globuli rossi

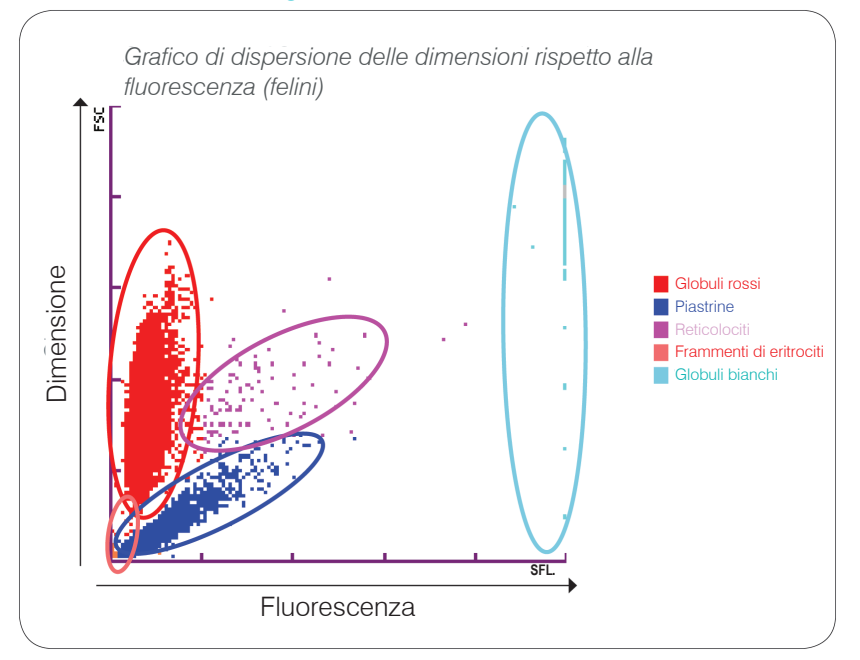

Durante l'analisi dei globuli rossi del sangue, l'analizzatore ProCyte Dx classifica le seguenti popolazioni:

- Globuli rossi (RBC) I globuli rossi (eritrociti) hanno il compito principale di trasportare l'ossigeno alle cellule dei tessuti e di trasportare l'anidride carbonica da tali cellule.
- Piastrine Le piastrine (trombociti) svolgono un ruolo principale nei processi di emostasi primaria e secondaria, grazie alla formazione di coaguli. A causa delle loro dimensioni più piccole, passano meno tempo davanti al raggio laser, assorbono meno luce e quindi cadono più vicino al fondo sull'asse *y*.
- Reticolociti I reticolociti sono globuli rossi immaturi che contengono RNA ribosomiale. I reticolociti sono più grandi di molti della popolazione di eritrociti e più granulari a causa dell'RNA. Queste cellule più grandi assorbono più colorante e diventano fluorescenti in presenza del laser. Si trovano a destra della popolazione di eritrociti.
- Frammenti di eritrociti I frammenti di eritrociti sono globuli rossi fragili che si sono frammentati durante la chimica dei reagenti ottici dei globuli rossi. Si tratta generalmente di membrane di globuli rossi intatti che hanno rilasciato la loro emoglobina. Queste particelle hanno dimensioni simili a quelle delle piastrine ma rifrangono la luce in modo diverso e sono quindi collocati a sinistra rispetto alla popolazione delle piastrine.
- Globuli bianchi A volte, una piccola quantità di globuli bianchi può essere vista sul tracciato dei punti dei globuli rossi. Queste cellule sono più grandi dei reticolociti e quindi appaiono più in alto nel grafico. Le cellule appaiono perché hanno assorbito il colorante IDEXX ProCyte Dx dei reticolociti e, dato il loro contenuto intercellulare, queste firme cellulari avranno una dispersione della luce fluorescente molto maggiore dei reticolociti.

#### Classificazione dei globuli bianchi

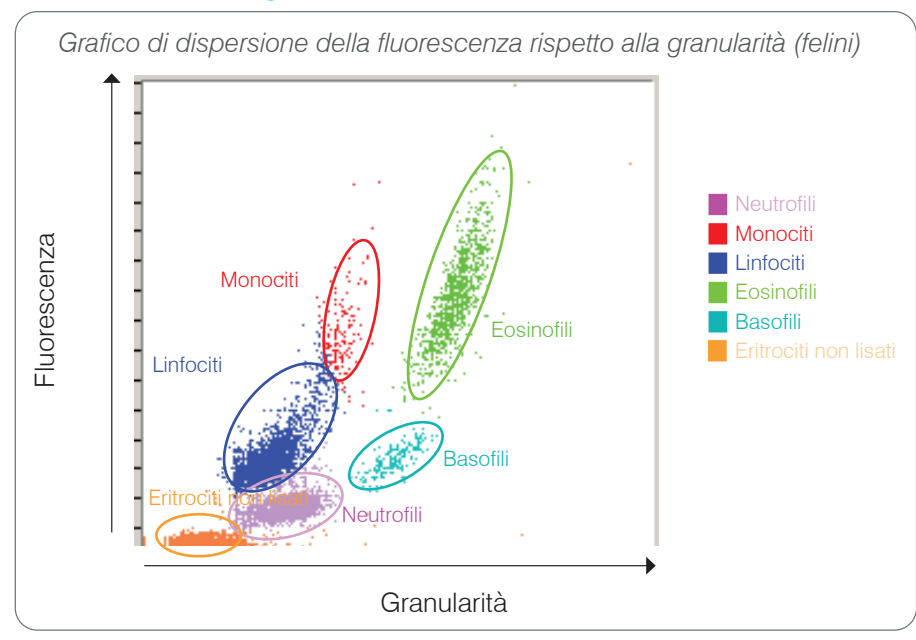

L'analizzatore ProCyte Dx utilizza la fluorescenza e la dispersione laterale per la classificazione primaria dei globuli bianchi:

- Neutrofili Normalmente, il contenuto di acido nucleico dei neutrofili è il più basso del differenziale di cinque parti. Al contrario, sono otticamente più complesse delle cellule mononucleari, quindi hanno la minore fluorescenza ma una maggiore dispersione rispetto ai linfociti e ai monociti.
- Linfociti Solitamente, i linfociti sono le cellule più piccole rispetto alle altre cellule nel differenziale di cinque parti. Sono anche i meno complessi, ma hanno un'alta concentrazione di nucleo e citoplasma. Pertanto, queste cellule hanno una fluorescenza più alta ma meno dispersione laterale dei neutrofili e meno fluorescenza dei monociti.
- Monociti I monociti hanno il nucleo più grande del differenziale normale. Sono meno complessi dei neutrofili ma possono essere più complessi dei linfociti a causa del loro citoplasma lacunoso. I monociti contengono la più alta quantità di fluorescenza e hanno una dispersione laterale leggermente maggiore dei linfociti, ma meno dei neutrofili.
- Eosinofili Esiste, in base alla specie, una grande variabilità nella dimensione e nella granularità degli eosinofili. Normalmente, gli eosinofili dei cani, cavalli, bovini e furetti appaiono come un ammasso di cellule unicamente più alto nella dispersione laterale a destra dei neutrofili. C'è anche un certo aumento della fluorescenza. Nei campioni felini, gli eosinofili sono unici in quanto hanno quasi la più alta fluorescenza e la maggiore dispersione di tutte le cellule.
- Basofili Anche i basofili variano in base alla specie. In generale, hanno una maggiore fluorescenza rispetto ai neutrofili, e hanno anche una maggiore dispersione laterale. Nei campioni canini, equini, bovini e nei furetti, appaiono appena sopra i neutrofili nella fluorescenza e a destra dei linfociti nella dispersione laterale. Nei campioni felini, i basofili appaiono sotto gli eosinofili nella fluorescenza e a destra dei linfociti nella dispersione laterale.
- Eritrociti non lisati Questa popolazione è composta da globuli rossi non lisati. Poiché i globuli rossi non hanno contenuto nucleare, hanno poca dispersione della luce fluorescente e cadono più in basso sulla trama rispetto ai globuli bianchi.

### Connettività IDEXX VetLab\* Station

L'analizzatore ProCyte Dx fa parte della suite di analizzatori IDEXX VetLab\*, tutti collegati alla IDEXX VetLab Station\*.

Il collegamento di più analizzatori alla IDEXX VetLab Station consente di ottenere un quadro completo della salute del paziente, con la possibilità di visualizzare i risultati dei test da più analizzatori su un unico rapporto. Con l'analizzatore ProCyte Dx collegato alla IDEXX VetLab Station, è possibile:

- Rivedere automaticamente i risultati precedenti dei pazienti su ogni stampa per un facile confronto.
- Migliorare le comunicazioni con il cliente con stampe illustrate dei progressi della diagnosi o del trattamento.
- Analizzare i dati seriali.
- Collegarsi alle descrizioni degli esperti e alle cause comuni dei valori anormali.
- Stampare informazioni per aiutare a spiegare il significato dei risultati ai clienti.
- Consentire al nuovo personale di formarsi in modo indipendente.
- Guardare le guide educative sullo schermo e i video, come ad esempio come preparare correttamente un campione di sangue intero.
- Imparare i protocolli corretti e i consigli per le migliori tecniche.

**Nota:** per informazioni dettagliate sulla IDEXX VetLab Station, incluso come utilizzare tutte le sue funzioni, fare riferimento alla *Guida per l'operatore della IDEXX VetLab*.

### Componenti

L'analizzatore ProCyte Dx è un sistema autonomo che analizza il sangue animale e i campioni di controllo. È collegato e comunica con la IDEXX VetLab Station.

### Analizzatore

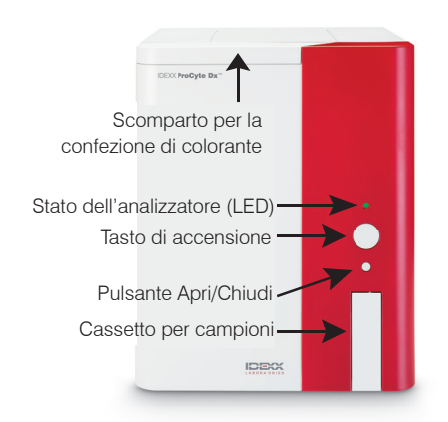

#### IDEXX VetLab Station

La IDEXX VetLab Station funziona come hub di comunicazione per tutti gli analizzatori IDEXX, compreso l'analizzatore ProCyte Dx.

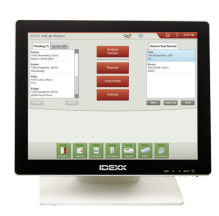

### Guida introduttiva

### Unità di elaborazione delle informazioni (IPU)

L'IPU è un computer dedicato che si collega all'analizzatore ProCyte Dx e comunica con la IDEXX VetLab Station. Questo computer funge da unità di elaborazione centrale per l'analizzatore ProCyte Dx ed è stato appositamente progettato per integrare questi due prodotti IDEXX VetLab. È necessario per il corretto funzionamento del sistema.

#### Lettore di codici a barre

Un lettore di codici a barre può essere collegato alla IDEXX VetLab Station, che fornisce un metodo rapido per inserire i dati quando si sostituiscono i reagenti, si impostano gli obiettivi di controllo ProCyte Dx e gli intervalli accettabili per il controllo qualità. Un lettore di codici a barre non è necessario per completare questi passaggi, ma rende il processo di inserimento dei dati più veloce e facile.

**Nota:** il lettore di codici a barre può anche essere utilizzato per inserire le informazioni del paziente (da un codice a barre) nella schermata Identificazione del paziente.

### Stato dell'analizzatore

L'indicatore a diodo luminoso (LED) sul pannello frontale dell'analizzatore ProCyte Dx, indica lo stato dell'analizzatore.

**Nota:** è anche possibile vedere lo stato dell'analizzatore visualizzando l'icona sulla schermata principale della IDEXX VetLab Station.

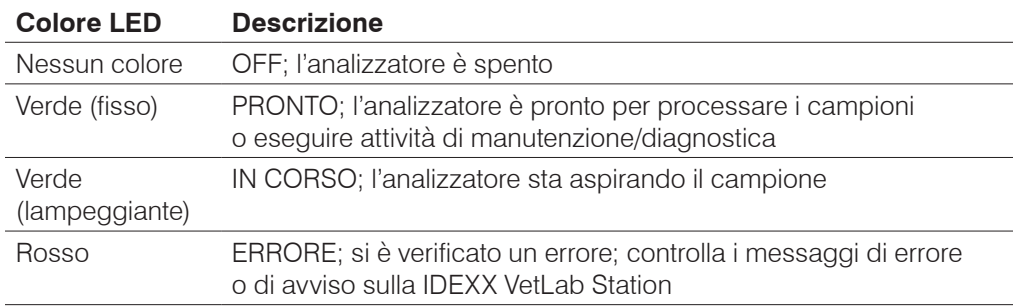

### Accensione e spegnimento dell'analizzatore

Si raccomanda di spegnere l'analizzatore, l'IPU e la IDEXX VetLab Station una volta alla settimana.

### Come accendere l'analizzatore

- 1. Assicurarsi che il computer IDEXX VetLab Station sia acceso e che il monitor touch screen visualizzi la schermata iniziale. Se necessario, premere **Home** nell'angolo superiore sinistro dello schermo per accedere alla schermata iniziale. L'icona ProCyte Dx appare con uno stato Offline (nero).
- 2. Accendere l'IPU premendo il pulsante di accensione sulla parte anteriore del computer IPU.
- 3. Quando lo stato dell'icona ProCyte Dx sulla schermata iniziale passa da Offline (nero) a Occupato (giallo), accendi l'analizzatore IDEXX ProCyte Dx utilizzando l'interruttore situato sul lato destro dell'analizzatore. Il ProCyte Dx esegue una varietà di procedure di autocontrollo (se una procedura di autocontrollo fallisce, un messaggio di avviso verrà visualizzato sulla schermata iniziale di IDEXX VetLab Station). Questo processo richiederà circa 8 minuti.
- 4. Se la procedura di autocontrollo ha successo, lo stato dell'icona ProCyte Dx sulla schermata iniziale passa in Pronto (verde) e il LED sull'analizzatore ProCyte Dx diventa verde (fisso).

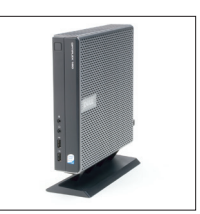

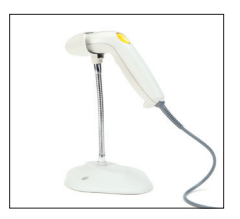

#### Come spegnere l'analizzatore

- 1. Premere **Strumenti** sulla schermata iniziale della IDEXX VetLab Station.
- 2. Premere la scheda **ProCyte Dx**.
- 3. Premere **Per spegnere ProCyte Dx**. Verrà visualizzata la finestra di dialogo Spegni ProCyte Dx.
- 4. Premere **OK**. L'IPU si spegnerà automaticamente.
- 5. Quando la procedura di Standby è completata e l'allarme dell'analizzatore suona, spegni l'analizzatore usando l'interruttore situato sul lato destro dell'analizzatore.
- 6. Premere **Spegnimento** sulla schermata iniziale della IDEXX VetLab Station per spegnere.

### Aprire/chiudere il cassetto dei campioni

Premere il pulsante **Apri/Chiudi** sull'analizzatore per aprire o chiudere il cassetto dei campioni.

### Modalità Standby

Quando il ProCyte Dx è inattivo per 11 ore e 45 minuti, l'analizzatore entra in modalità Standby. L'analizzatore entra anche in modalità Standby ogni giorno ad un orario definito dall'utente (l'orario predefinito è 19:00).

#### Come riavviare l'analizzatore

Premere **Esci dalla modalità Standby**. Uscire dalla modalità Standby richiederà circa 8 minuti.

**Importante:** l'analizzatore eseguirà un controllo in background quando si riavvierà.

Si può personalizzare quando si vuole che l'analizzatore entri in modalità Standby. Per ulteriori informazioni, vedere "Esecuzione della procedura di Standby giornaliero" a pagina 37.

### Visualizzazione delle informazioni sullo stato dell'analizzatore

La schermata ProCyte Dx Instruments visualizza la versione corrente del software dell'analizzatore, il numero di serie e il numero di serie dell'IPU. Visualizza anche le procedure/memorie relative all'analizzatore.

- 1. Premere **Strumenti** sulla schermata iniziale della IDEXX Vetl ab Station.
- 2. Premere la scheda **ProCyte Dx**. Le informazioni sullo stato dell'analizzatore vengono visualizzate sul lato sinistro della schermata.

### Parametri di analisi

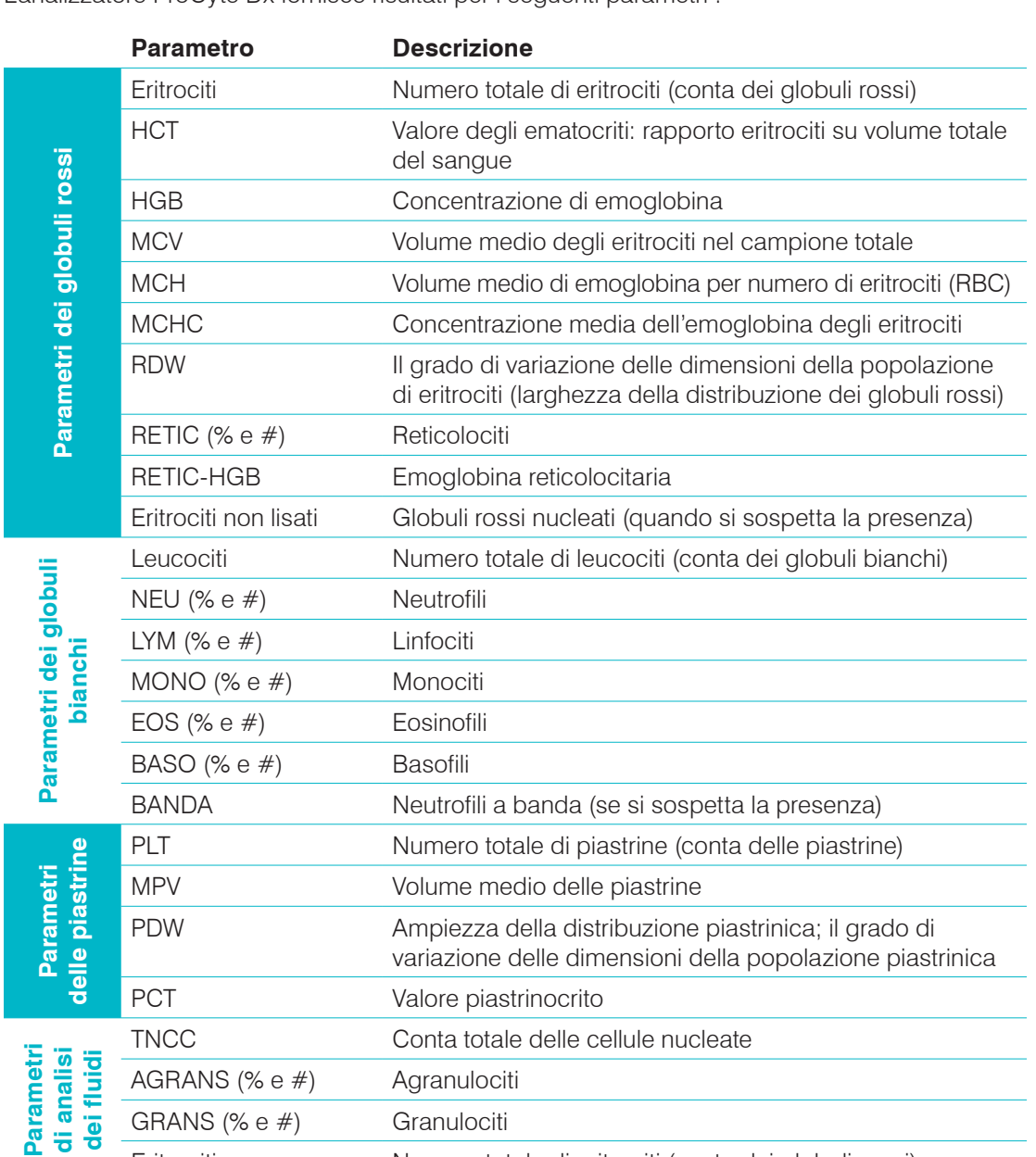

L'analizzatore ProCyte Dx fornisce risultati per i seguenti parametri† :

† Il numero dei parametri riportati può variare in base alla specie (ad esempio, i reticolociti non sono riportati per le specie equine).

Eritrociti Numero totale di eritrociti (conta dei globuli rossi)

### Specie compatibili

L'analizzatore ProCyte Dx può analizzare il sangue delle seguenti specie:

• Felina • Bovina • Delfini

- Canina
- **Gerbilli**
- Equina
- Cammelli
- Furetti
- Capre
- Porcellini d'India
- 
- Altro<sup>#</sup>
- Suini nani
- 
- Pecore • Alpaca

• Conigli

- **Criceti** 
	- Maiali

• Lama

‡ La specie "Altro" è stata inclusa per scopi di ricerca. Gli algoritmi per "altro" sono basati sulla specie canina e quindi non validati per altre specie animali. L'algoritmo per i canini include le dimensioni note delle cellule, il modello di dispersione e le distribuzioni uniche personalizzate per quella specie. Questa modalità può essere utilizzata da professionisti esperti con conoscenza dei diagrammi a punti ematologici e che possono effettuare aggiornamenti visivi al modello visualizzato del diagramma a punti.

### **Descrizione**

Prima di utilizzare l'analizzatore ProCyte Dx tutti i giorni:

- Controllare i livelli di reagente sulla schermata Strumenti ProCyte Dx per assicurarsi che ci sia una quantità sufficiente di reagente per il numero di campioni da analizzare quel giorno (per maggiori informazioni, vedere "Visualizzazione delle informazioni sul reagente/colorante" a pagina 27).
- Controllare i tubi e i cavi collegati all'analizzatore. Assicurarsi che il tubo non sia piegato e che il cavo di alimentazione sia saldamente inserito nella presa.

### Sostituzione dell'adattatore per provette

Prima di iniziare a raccogliere un campione del paziente e processarlo nell'analizzatore ProCyte Dx, assicurarsi di avere l'adattatore per provette corretto caricato nel cassetto dei campioni dell'analizzatore. L'analizzatore ProCyte Dx ha tre adattatori per provette di campioni in modo da poter utilizzare provette di varie dimensioni, se necessario.

Il ProCyte Dx è in grado di gestire la maggior parte delle provette di raccolta del sangue EDTA. Ci sono numerosi produttori di provette ematologiche standard (13 x 75 mm). Si consiglia di utilizzare solo provette provenienti da una fonte affidabile e degna di fiducia. In caso di domande o dubbi sulla scelta della provetta EDTA, IDEXX raccomanda e sostiene l'uso di provette EDTA standard BD da 2 ml e di provette IDEXX VetCollect\*.

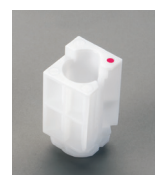

#### Adattatore regolare

Utilizzare con provette standard di 13 x 75 mm di diametro (come le provette IDEXX VetCollect e le provette BD Vacutainer\* di 13 x 75 mm [2,0 ml] con chiusura Hemoguard\*)

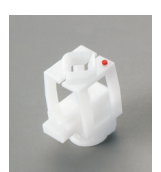

#### Microadattatore

Da usare con microprovette delle seguenti misure: 10,25 x 50 mm, 10,25 x 64 mm o 1,3 ml (come le provette Sarstedt da 1,3 ml) **Importante:** rimuovere il tappo della provetta prima dell'analisi.

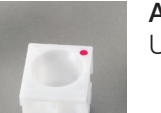

#### Adattatore QC

Utilizzare con campioni di sangue di controllo qualità *e-*CHECK\* (XS).

#### Installazione dell'adattatore per provette

- 1. Se il cassetto dei campioni non è aperto, premere il pulsante **Apri/Chiudi** sull'analizzatore ProCyte Dx per aprire il cassetto dei campioni.
- 2. Selezionare l'adattatore per provette campione appropriato per la provetta campione che si sta utilizzando.

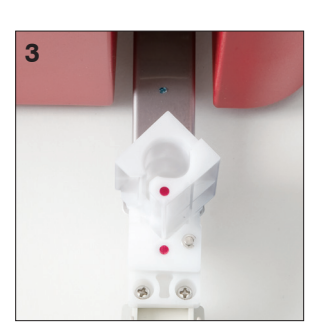

- 3. Posizionare l'adattatore per provette campione nell'area di posizione del campione del cassetto dei campioni.
- 4. Allineare il segno rosso sull'adattatore con il segno rosso sul cassetto.
- 5. Gira l'adattatore verso destra finché non senti uno scatto (circa 45°); questo assicura che l'adattatore sia installato correttamente.

**Nota:** in caso si usasse una microprovetta, è necessario rimuovere il tappo prima di iniziare il processo di analisi del campione.

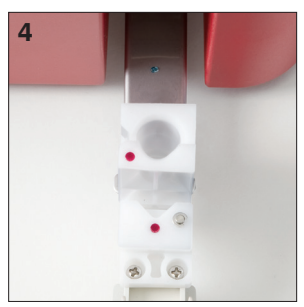

#### Rimuovere l'adattatore per provette

- 1. Se il cassetto dei campioni non è aperto, premere il pulsante **Apri/Chiudi** sull'analizzatore ProCyte Dx per aprire il cassetto dei campioni.
- 2. Ruotare l'adattatore per provette campione a sinistra (45°) fino a quando il segno rosso sull'adattatore e il segno rosso nell'area di posizione del campione del cassetto si allineano.
- 3. Sollevare l'adattatore per provette per rimuoverlo.

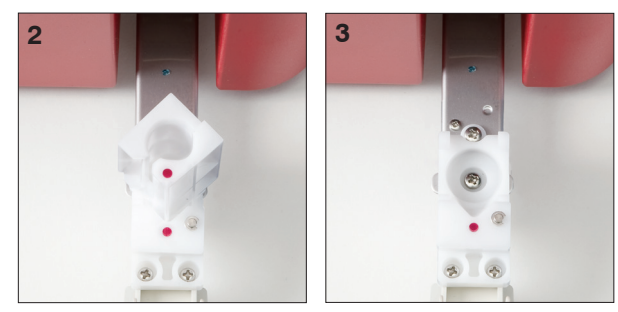

### Analisi dei campioni

L'analizzatore ProCyte Dx produce un'analisi dell'emocromo completo (CBC) per ogni campione di sangue del paziente che tratta. Ci sono quattro diversi flussi di lavoro che possono essere utilizzati per analizzare un campione sull'analizzatore ProCyte Dx:

- **Pulsante Analizza campione** Utilizzare questo flusso di lavoro se non si dispone di un sistema di gestione dello studio collegato alla stazione IDEXX VetLab<sup>\*</sup> tramite la tecnologia IDEXX SmartLink\* o IDEXX InterLink\*.
- **Elenco in attesa** o **Elenco dei censimenti**—Utilizzare uno di questi flussi di lavoro se si dispone di un sistema di gestione dello studio collegato alla propria IDEXX VetLab Station tramite la tecnologia IDEXX SmartLink o IDEXX InterLink. Utilizzando questo flusso di lavoro si risparmia tempo perché non è necessario inserire le informazioni del cliente e del paziente in IDEXX VetLab Station (poiché sono già state inserite nel sistema di gestione della pratica).
- Simbolo **Pronto per l'analisi** Utilizzare questo flusso di lavoro se si è avviata l'esecuzione del campione utilizzando uno degli altri flussi di lavoro, ma l'analizzatore era occupato in quel momento e il campione non poteva essere eseguito immediatamente.

Per maggiori informazioni su questi flussi di lavoro, consultare la *Guida per l'operatore della IDEXX VetLab Station*.

#### Per analizzare un campione usando il pulsante Analizza Campione dell'analizzatore

- 1. Sulla schermata iniziale della IDEXX VetLab Station, premere **Analizza Campione**.
- 2. Inserire le informazioni sul cliente e sul paziente (i campi obbligatori sono contrassegnati da un asterisco) e premere **Avanti**.
- 3. Sulla schermata Seleziona Strumenti, selezionare il **Motivo del test**.
- 4. Premere il simbolo dell'analizzatore **ProCyte Dx** per selezionarlo e aggiungerlo all'elenco dei lavori di analisi correnti.
- 5. Premere **Esegui**. Le informazioni sul paziente vengono inviate all'analizzatore ProCyte Dx. Appare una finestra di dialogo con le informazioni sul paziente selezionato e le istruzioni per l'elaborazione del campione sull'analizzatore.
- 6. Leggere le istruzioni e premere **OK**. Il simbolo ProCyte Dx ora appare nell'area di stato del lavoro specifico del paziente (nella schermata iniziale di IDEXX VetLab Station) con lo stato In elaborazione.
- 7. Sull'analizzatore ProCyte Dx, assicurarsi che il cassetto dei campioni sia aperto. Se necessario, premere il pulsante **Apri/Chiudi** sull'analizzatore per aprire o chiudere il cassetto dei campioni.
- 8. Assicurarsi che l'adattatore per provette campione sia nell'area di posizione del campione del cassetto dei campioni.
- 9. Preparare il campione. **Invertire delicatamente il campione per 10 volte** per accertarsi che sia ben mescolato.
- 10. Posizionare subito il campione nell'adattatore della provetta.

**Importante:** In caso si usasse una microprovetta, è necessario rimuovere il tappo prima di posizionare la provetta nell'adattatore per provette.

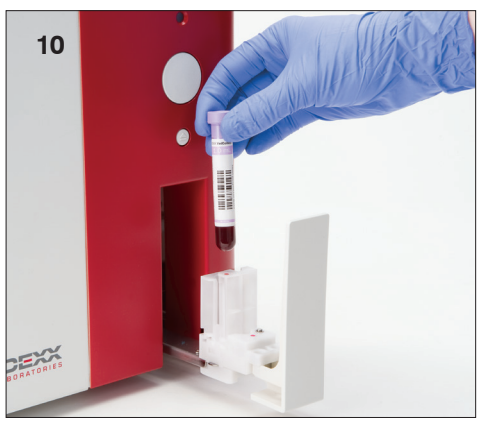

11. Premere il pulsante **Avvia** sull'analizzatore. Il cassetto dei campioni si chiude automaticamente e l'analizzatore inizia a processare il campione.

#### Per analizzare un campione usando il pulsante Elenco in attesa

- 1. Nella schermata iniziale IDEXX VetLab Station, premere il nome di un paziente nell'elenco in attesa e poi premere **Esegui** (sotto Elenco in attesa).
- 2. Sulla schermata Seleziona Strumenti, selezionare il **Motivo del test**.
- 3. Premere il simbolo dell'analizzatore **ProCyte Dx** (stato su Pronto) per selezionarlo e aggiungerlo all'elenco dei lavori di analisi correnti.
- 4. Premere **Esegui**. Le informazioni sul paziente vengono inviate all'analizzatore ProCyte Dx. Appare una finestra di dialogo con le informazioni sul paziente selezionato e le istruzioni per l'elaborazione del campione sull'analizzatore.
- 5. Leggere le istruzioni e premere **OK**.
- 6. Sull'analizzatore ProCyte Dx, assicurarsi che il cassetto dei campioni sia aperto. Se necessario, premere il pulsante **Apri/Chiudi** per aprire o chiudere il cassetto dei campioni.
- 7. Assicurarsi che l'adattatore per provette campione sia nell'area di posizione del campione del cassetto dei campioni.
- 8. Preparare il campione. **Invertire delicatamente il campione per 10 volte** per accertarsi che sia ben mescolato.
- 9. Posizionare subito il campione nell'adattatore della provetta.

**Importante:** in caso si usasse una microprovetta, è necessario rimuovere il tappo prima di posizionare la provetta nell'adattatore per provette.

10. Premere il pulsante **Avvia** sull'analizzatore. Il cassetto dei campioni si chiude automaticamente e l'analizzatore inizia a processare il campione.

#### Per analizzare un campione usando il pulsante Elenco dei censimenti

- 1. Nella schermata iniziale IDEXX VetLab Station, premere il nome di un paziente nell'elenco dei censimenti e poi premere **Esegui** (sotto Elenco dei censimenti).
- 2. Sulla schermata Seleziona Strumenti, selezionare il **Motivo del test**.
- 3. Premere il simbolo dell'analizzatore **ProCyte Dx** (stato su Pronto) per selezionarlo e aggiungerlo all'elenco dei lavori di analisi correnti.
- 4. Premere **Esegui**. Le informazioni sul paziente vengono inviate all'analizzatore ProCyte Dx. Appare una finestra di dialogo con le informazioni sul paziente selezionato e le istruzioni per l'elaborazione del campione sull'analizzatore.
- 5. Leggere le istruzioni e premere **OK**. Il simbolo ProCyte Dx ora appare nell'area di stato del lavoro specifico del paziente (nella schermata iniziale di IDEXX VetLab Station) con lo stato In elaborazione.
- 6. Sull'analizzatore ProCyte Dx, assicurarsi che il cassetto dei campioni sia aperto. Se necessario, premere il pulsante **Apri/Chiudi** sull'analizzatore per aprire o chiudere il cassetto dei campioni.
- 7. Assicurarsi che l'adattatore per provette campione sia nell'area di posizione del campione del cassetto dei campioni.
- 8. Preparare il campione. **Invertire delicatamente il campione per 10 volte** per accertarsi che sia ben mescolato.
- 9. Posizionare subito il campione nell'adattatore della provetta.

**Importante:** in caso si usasse una microprovetta, è necessario rimuovere il tappo prima di posizionare la provetta nell'adattatore per provette.

10. Premere il pulsante **Avvia** sull'analizzatore. Il cassetto dei campioni si chiude automaticamente e l'analizzatore inizia a processare il campione.

#### Per analizzare un campione usando il simbolo Pronto per l'analisi

**Nota:** per utilizzare questo flusso di lavoro, il simbolo ProCyte Dx deve apparire nell'area di stato del lavoro specifico del paziente (nella schermata iniziale di IDEXX VetLab Station) con lo stato Pronto per l'analisi.

- 1. Nella schermata iniziale di IDEXX VetLab Station, premere il simbolo Pronto per l'analisi **ProCyte Dx** nell'area di stato del lavoro specifico del paziente.
- 2. Appare una finestra di dialogo con le informazioni sul paziente selezionato e le opzioni per avviare o annullare l'elaborazione del campione.
- 3. Premere **Avvia analisi** per inviare le informazioni sul paziente all'analizzatore selezionato.
- 4. Appare una seconda finestra di dialogo con le informazioni sul paziente selezionato e le istruzioni per l'elaborazione del campione sull'analizzatore.
- 5. Leggere le istruzioni e premere **OK**. Il simbolo ProCyte Dx ora appare nell'area di stato del lavoro specifico del paziente (nella schermata iniziale di IDEXX VetLab Station) con lo stato In elaborazione.
- 6. Sull'analizzatore ProCyte Dx, assicurarsi che il cassetto dei campioni sia aperto. Se necessario, premere il pulsante **Apri/Chiudi** sull'analizzatore per aprire o chiudere il cassetto dei campioni.
- 7. Assicurarsi che l'adattatore per provette campione sia nell'area di posizione del campione del cassetto dei campioni.
- 8. Preparare il campione. **Invertire delicatamente il campione per 10 volte** per accertarsi che sia ben mescolato.
- 9. Posizionare subito il campione nell'adattatore della provetta.

**Importante:** in caso si usasse una microprovetta, è necessario rimuovere il tappo prima di posizionare la provetta nell'adattatore per provette.

10. Premere il pulsante **Avvia** sull'analizzatore. Il cassetto dei campioni si chiude automaticamente e l'analizzatore inizia a processare il campione.

### Annullare un'analisi che è stata inviata all'analizzatore ma non è stata eseguita

- 1. In un'area di stato del lavoro specifica per il paziente nella schermata iniziale, premere uno dei simboli **Pronto per l'analisi** o **ProCyte Dx** occupato. Appare una finestra di dialogo con le informazioni sul paziente selezionato e l'analizzatore.
- 2. Premere **Annullare l'esecuzione** per annullare l'analisi del campione programmata per questo paziente. Il simbolo ProCyte Dx viene rimosso dall'area di stato del lavoro.

**Nota:** un'esecuzione di un campione in corso non può essere annullata.

### Visualizzazione dei risultati del test

- 1. Sulla IDEXX VetLab Station, selezionare il paziente di cui si desidera visualizzare i risultati. Poi, effettuare una delle seguenti azioni dalla schermata iniziale:
	- Premere il nome del paziente nell'elenco Risultati recenti, poi premere **Visualizza**.
	- Premere il pulsante **Documenti**, selezionare il nome del paziente, infine premere **Visualizza documenti**.
- 2. Nei Documenti: selezionare la schermata Risultati, fare clic sulla serie di risultati che si desidera visualizzare, infine fare clic su **Visualizza risultati**.
- 3. Nei Documenti: Nella schermata Risultati delle analisi, selezionare la scheda **ProCyte Dx** per visualizzare i risultati delle analisi per il paziente selezionato effettuati sull'analizzatore.

### Stampa risultati del test

I risultati dell'analizzatore vengono automaticamente inviati alla IDEXX VetLab Station e registrati nell'apposita cartella del paziente. Il referto dei risultati diagnostici è un referto comprensivo di tutti i risultati delle analisi specificate in una richiesta di esami di laboratorio per quel paziente in un giorno specifico.

È possibile stampare automaticamente i risultati delle analisi del paziente ogni volta che viene inviata una serie di risultati oppure stamparli manualmente quando necessario. Per maggiori informazioni consultare la *Guida per l'operatore della IDEXX VetLab Station*.

### Risposta ad un allarme

Qualora l'analizzatore incontri un problema, apparirà il messaggio di allarme nell'angolo in alto a destra della barra del titolo della IDEXX VetLab Station. Se ci si trova sulla schermata iniziale, apparirà anche il simbolo dell'analizzatore interessato con uno stato di Avvertenza.

#### Come visualizzare un allarme dalla schermata iniziale

Premere il simbolo dell'analizzatore o il messaggio di avvertenza nella barra del titolo per visualizzare il messaggio di allarme. Seguire le istruzioni visualizzate nel messaggio di avviso.

#### Come visualizzare un allarme da una qualunque schermata della IDEXX VetLab **Station**

Premere il messaggio di avvertenza nella barra del titolo.

### Personalizzazione delle impostazioni

È possibile personalizzare alcune delle impostazioni dell'analizzatore ProCyte Dx utilizzando il pulsante Impostazioni sulla schermata degli strumenti del ProCyte Dx. Ad esempio, si può disabilitare la stampa dei diagrammi a punti con i risultati dei pazienti, o si può personalizzare il tempo in cui l'analizzatore è impostato su standby ogni giorno.

#### Stampare i diagrammi a punti con i risultati dei pazienti

- 1. Premere **Strumenti** sulla schermata iniziale della IDEXX VetLab Station.
- 2. Premere la scheda **ProCyte Dx**.
- 3. Premere **Impostazioni ProCyte Dx**.
- 4. Seleziona la casella **Visualizza e stampa i diagrammi a punti ProCyte Dx con i risultati dei pazienti**.
- 5. Premere **OK**.

#### Personalizzazione del tempo della modalità Standby

Per impostazione predefinita, l'analizzatore ProCyte Dx si mette in modalità Standby alle 19:00 di ogni giorno. Seguire queste istruzioni in caso si volesse cambiare l'orario predefinito per la modalità Standby:

- 1. Premere **Strumenti** sulla schermata iniziale della IDEXX VetLab Station.
- 2. Premere la scheda **ProCyte Dx**.
- 3. Premere **Impostazioni ProCyte Dx**.
- 4. Nella casella del gruppo modalità Standby, premere le frecce dell'ora e/o dei minuti su e giù per modificare l'ora secondo necessità.
- 5. Premere **a.m.** o **p.m.**
- 6. Premere **OK** per salvare le modifiche.

### **Descrizione**

L'analizzatore ProCyte Dx\* utilizza reagenti e coloranti autonomi per elaborare i campioni dei pazienti. Questa sezione descrive il contenuto di ciascun kit di reagenti e della confezione di colorante e come utilizzarli correttamente con l'analizzatore ProCyte Dx.

Tutti i reagenti e i coloranti dell'analizzatore ProCyte Dx sono solo per uso veterinario.

**Importante:** i kit di reagenti e le confezioni di colorante devono essere tenuti a temperatura ambiente (15 °C-30 °C/59 °F-86 °F) quando sono collegati all'analizzatore. I kit/confezioni che non sono collegati devono essere conservati a 2 °C-30 °C (36 °F-86 °F).

#### Kit di reagenti IDEXX ProCyte Dx\*

Il kit di reagenti IDEXX ProCyte Dx contiene 3 flaconcini di reagenti (reagente litico, diluente per reticolociti e reagente HGB), il diluente di sistema e un contenitore di scarico. Il kit di reagenti si collega all'analizzatore tramite il dispositivo di connessione rapida.

All'interno del kit di reagenti, il ripiano dei reagenti è codificato sia per colore che per numero per indicare il posizionamento di ogni reagente, il diluente di sistema e il contenitore di scarico. Le istruzioni per sostituire un kit di reagenti si trovano più avanti in questa sezione.

**Importante:** per garantire la sicurezza del cliente e le prestazioni ottimali del sistema, IDEXX raccomanda che tutti i kit di reagenti siano collocati accanto o sotto l'analizzatore. I kit di reagenti non devono essere posizionati sopra l'analizzatore.

#### Dispositivo di connessione rapida

Il dispositivo di connessione rapida è stato progettato per rendere il cambio dei reagenti un processo semplice ed efficiente. La parte superiore ha 5 sonde che sono progettate per adattarsi ai flaconcini e ai contenitori del kit di reagenti. Il dispositivo di connessione rapida viene riutilizzato ogni volta che si sostituisce il kit di reagenti.

#### Confezione di colorante IDEXX ProCyte Dx\*

La confezione di colorante ProCyte Dx di IDEXX consiste in una confezione di colorante per leucociti e una confezione di colorante per reticolociti che sono fuse insieme. Le istruzioni per sostituire una confezione di colorante si trovano più avanti in questa sezione.

### Collegamento di un kit di reagenti all'analizzatore

Attaccati alle sonde sul dispositivo di connessione rapida ci sono dei tubi che si collegano alle porte di sconnessione rapida sul retro dell'analizzatore. Ogni tubo è etichettato con un colore che corrisponde alle porte di disconnessione rapida colorate. Assicurarsi di collegare il tubo corretto alla porta di disconnessione rapida appropriata.

### Sostituzione del kit di reagenti/della confezione di colorante

Verrà visualizzato un avviso quando il kit di reagenti/confezione di colorante è vuoto/a o scaduto/a. Quando il kit di reagenti/confezione di colorante è basso/a o vicino/a alla scadenza, puoi scegliere di cambiarlo/a immediatamente o ricevere un promemoria per cambiarlo/a più tardi.

**Nota:** assicurarsi di rivedere le avvertenze e le precauzioni per ogni reagente/coloranti prima di maneggiare questi materiali. Per maggiori informazioni, vedere le descrizioni dei reagenti e dei coloranti alle pagine 28-31.

**Importante:** smaltire secondo le normative locali sullo smaltimento.

### Come sostituire il kit di reagenti in risposta ad un allarme

- 1. Premere **Sostituisci reagente** nel messaggio di avviso.
- 2. Se si dispone di un lettore di codici a barre, scansionare il codice a barre sul nuovo kit di reagenti. Se non si dispone di un lettore, digitare il codice a barre nella casella di testo Inserisci il codice di un reagente.
- 3. Aprire la parte superiore di un nuovo kit di reagenti e metterlo accanto al kit che si sta sostituendo.
- 4. Rimuovere i tappi dai 3 flaconcini, il diluente di sistema e il contenitore di scarico nel nuovo kit di reagenti e metterli da parte. Se l'anello di plastica intorno alla parte superiore del diluente di sistema o del contenitore di scarico è appoggiato sotto il ripiano di cartone, tirarli delicatamente verso l'alto in modo che l'anello poggi sul ripiano.

**Importante:** non alterare l'ordine dei 3 flaconcini di reagenti.

- 5. Rimuovere il dispositivo di connessione rapida dal vecchio kit di reagenti e posizionarlo sul nuovo kit di reagenti, assicurandosi che le sonde siano inserite nei 3 flaconcini di reagenti, nel diluente di sistema e nel contenitore di scarico.
- 6. Assicurarsi che il dispositivo di connessione rapida sia posizionato saldamente sul kit di reagenti e premere **Avvia Primario**.

**Importante:** è fondamentale che il dispositivo di connessione rapida sia posizionato saldamente sul kit di reagenti quando si procede al primario dei reagenti.

7. Rimuovere con cura ogni flaconcino di reagente dal vecchio kit di reagenti e smaltire il contenuto di ogni flaconcino secondo le normative locali applicabili sullo smaltimento. I reagenti extra sono stati aggiunti ai flaconcini per garantire che l'analizzatore non rimanga senza reagente e aspiri aria.

**Importante:** NON versare il liquido rimanente dal vecchio kit nel nuovo kit. Versare il liquido avanzato nel nuovo kit richiede che l'analizzatore usi più reagente per adescare l'analizzatore e può compromettere la qualità del reagente.

**Nota:** contattare l'assistenza tecnica IDEXX per ricevere una copia delle informazioni dell'MSDS.

8. Mettere i tappi dei flaconcini del nuovo kit di reagenti sui flaconcini del vecchio kit di reagenti.

### Come sostituire il kit di reagenti (senza un allarme)

- 1. Premere **Strumenti** sulla schermata iniziale della IDEXX VetLab Station.
- 2. Premere la scheda **ProCyte Dx**.
- 3. Premere **Sostituisci reagente**.
- 4. Se si dispone di un lettore di codici a barre, scansionare il codice a barre sul nuovo kit di reagenti. Se non si dispone di un lettore, digitare il codice a barre nella casella di testo Inserisci il codice di un reagente.
- 5. Aprire un nuovo kit di reagenti e metterlo accanto al kit che si sta sostituendo.

**Nota:** aprire un nuovo kit di reagenti piegando il coperchio superiore sul lato opposto della scatola, esponendo il ripiano dei reagenti. Il coperchio superiore del kit di reagenti può essere rimosso o facilmente fissato dalle alette di cartone che si trovano vicino al fondo del lato opposto della scatola.

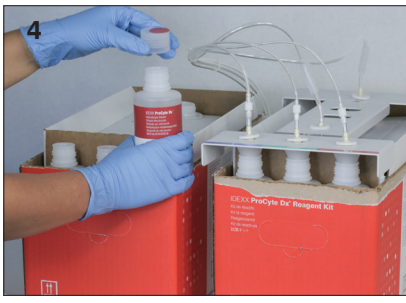

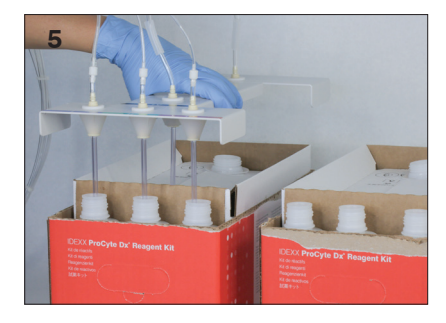

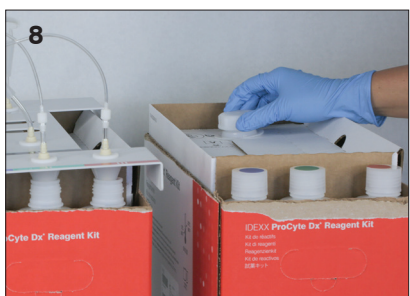

6. Rimuovere i tappi dai 3 flaconcini di reagenti, il diluente di sistema e il contenitore di scarico nel nuovo kit di reagenti e metterli da parte. Se il pezzo interno del diluente di sistema o i tappi del contenitore di scarico sono rimasti all'interno del kit, rimuoverli.

**Importante:** non alterare l'ordine dei 3 flaconcini di reagenti.

- 7. Rimuovere il dispositivo di connessione rapida dal vecchio kit di reagenti e posizionarlo sul nuovo kit di reagenti, assicurandosi che le sonde siano inserite nei 3 flaconcini di reagenti, nel diluente di sistema e nel contenitore di scarico.
- 8. Assicurarsi che il dispositivo di connessione rapida sia posizionato saldamente sul kit di reagenti e premere **Avvia Primario**.

**Importante:** è fondamentale che il dispositivo di connessione rapida sia posizionato saldamente sul kit di reagenti quando si procede al primario dei reagenti.

9. Rimuovere con cura ogni flaconcino di reagente dal vecchio kit di reagenti e smaltire il contenuto di ogni flaconcino secondo le normative locali applicabili sullo smaltimento. I reagenti extra sono stati aggiunti ai flaconcini per garantire che l'analizzatore non rimanga senza reagente e aspiri aria.

**Importante:** NON versare il liquido rimanente dal vecchio kit nel nuovo kit. Versare il liquido avanzato nel nuovo kit richiede che l'analizzatore usi più reagente per adescare l'analizzatore e può compromettere la qualità del reagente.

10. Mettere i tappi dei flaconcini del nuovo kit di reagenti sui flaconcini del vecchio kit di reagenti.

#### Come sostituire la confezione di colorante in risposta ad un allarme

- 1. Premere **Sostituisci colorante** nel messaggio di avviso.
- 2. Se si dispone di un lettore di codici a barre, scansionare il codice a barre sulla confezione di colorante. Se non si dispone di un lettore, digitare il codice a barre nella casella di testo Inserisci il codice di un reagente.
- 3. Aprire la copertura dello scompartimento dei coloranti e svitare la confezione di colorante vuota dai tappi/sonde.
- 4. Rimuovere i tappi da una nuova confezione di colorante e metterli da parte.
- 5. Avvitare una nuova confezione di colorante nei tappi dello scomparto dei coloranti, assicurandosi che ogni sonda sia inserita nel sacchetto corretto (i cavi sono etichettati).
- 6. Posizionare i tappi della nuova confezione di colorante sulla confezione di colorante vuota. Smaltire le confezione di colorante secondo le leggi locali applicabili in materia di smaltimento.
- 7. Posizionare la nuova confezione di colorante nello scomparto, assicurandosi che i cavi siano davanti alla confezione di colorante all'interno dello scomparto. Quindi chiudere il coperchio.
- 8. Assicurarsi che il dispositivo di connessione rapida sia posizionato saldamente sul kit di reagenti e premere **Avvia Primario**.

**Importante:** è fondamentale che il dispositivo di connessione rapida sia posizionato saldamente sul kit di reagenti quando si procede al primario dei reagenti.

9. Premere **OK**.

#### Come sostituire la confezione di colorante (senza un allarme)

- 1. Premere **Strumenti** sulla schermata iniziale della IDEXX VetLab Station.
- 2. Premere la scheda **ProCyte Dx**.
- 3. Premere **Sostituisci colorante**.
- 4. Se si dispone di un lettore di codici a barre, scansionare il codice a barre sul nuovo kit di coloranti Se non si dispone di un lettore, digitare il codice a barre nella casella di testo Inserisci il codice di un colorante.
- 5. Aprire la copertura dello scompartimento dei coloranti e svitare la confezione di colorante vuota dai tappi/sonde.
- 6. Rimuovere i tappi da una nuova confezione di colorante e metterli da parte.
- 7. Avvitare una nuova confezione di colorante nei tappi dello scomparto dei coloranti, assicurandosi che ogni sonda sia inserita nel sacchetto corretto (i cavi sono etichettati).
- 8. Ripetere i passaggi 5-7 per l'altra confezione di colorante.
- 9. Posizionare i tappi della nuova confezione di colorante sulla confezione di colorante vuota. Smaltire le confezione di colorante secondo le leggi locali applicabili in materia di smaltimento.
- 10. Posizionare la nuova confezione di colorante nello scomparto, assicurandosi che i cavi siano davanti alla confezione di colorante all'interno dello scomparto. Quindi chiudere il coperchio.
- 11. Assicurarsi che il dispositivo di connessione rapida sia posizionato saldamente sul kit di reagenti e premere **Avvia Primario**.

**Importante:** è fondamentale che il dispositivo di connessione rapida sia posizionato saldamente sul kit di reagenti quando si procede al primario dei reagenti.

12. Premere **OK**.

### Visualizzazione delle informazioni sui reagenti/coloranti

È possibile visualizzare le informazioni sul livello e la scadenza del kit di reagente e della confezione di colorante sulla schermata degli strumenti del ProCyte Dx. Un registro è inoltre disponibile per visualizzare le informazioni attuali e storiche sui reagenti/coloranti.

#### Come visualizzare le informazioni di livello e di scadenza dei reagenti e dei coloranti

- 1. Premere **Strumenti** sulla schermata iniziale della IDEXX VetLab Station.
- 2. Premere la scheda **ProCyte Dx**. Al centro dello schermo appaiono due misuratori che indicano il livello nel kit di reagenti e nella confezione di colorante (la barra grigia indica il livello di riempimento). Sotto i misuratori viene visualizzato il numero di giorni che mancano alla scadenza. Quando il livello e' basso o vuoto, il misuratore e i giorni mancanti alla scadenza vengono visualizzati in rosso.

#### Come visualizzare i log dei reagenti

- 1. Premere **Strumenti** sulla schermata iniziale della IDEXX VetLab Station.
- 2. Premere la scheda **ProCyte Dx**.
- 3. Premere **Visualizza log**. L'attuale kit di reagenti e la confezione di colorante sono visualizzati in nero. I kit di reagenti e la confezione di colorante passati sono visualizzati in grigio.
- 4. Premere **Indietro** per tornare alla schermata Strumenti ProCyte Dx o premere **Home** per tornare alla schermata iniziale di IDEXX VetLab Station.

### Componenti del kit di reagenti

Il kit di reagenti, se sigillato, è stabile per 12 mesi dalla data di produzione. Una volta aperto, il prodotto è stabile per 45 giorni o fino alla data di scadenza (quale dei due limiti si verifica per primo). I kit di reagenti devono essere tenuti a temperatura ambiente (15 °C-30 °C/59 °F-86 °F) quando sono collegati all'analizzatore. I kit che non sono collegati devono essere conservati a 2 °C-30 °C (36 °F-86 °F).

#### Diluente di sistema

#### **Uso previsto**

Diluente per l'analizzatore di ematologia ProCyte Dx.

#### **Principi attivi**

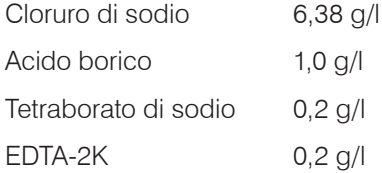

#### **Metodologia**

Il diluente di sistema è un diluente pronto all'uso per l'analisi fotoelettrica del sangue intero.

#### **Avvertenze e precauzioni**

Non ingerire ed evitare il contatto con pelle e occhi. In caso di contatto, sciacquare subito e abbondantemente. Consultare un medico in caso di ingestione e/o contatto con gli occhi.

#### Reagente litico

#### **Uso previsto**

Reagente usato per lisare selettivamente i globuli rossi da un campione, lasciando i globuli bianchi per l'analisi.

#### **Principi attivi**

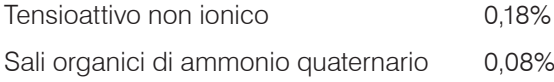

#### **Metodologia**

Il reagente litico è un reagente pronto all'uso per l'analisi dei globuli bianchi mediante misurazione fotometrica.

#### **Avvertenze e precauzioni**

Non ingerire ed evitare il contatto con pelle e occhi. In caso di contatto, sciacquare subito e abbondantemente. Consultare un medico in caso di ingestione e/o contatto con gli occhi.

#### Diluente per reticolociti

#### **Uso previsto**

Diluente usato per determinare la conta dei reticolociti e la percentuale di reticolociti nel sangue.

#### **Principi attivi**

Tampone di tricina 0,18%

#### **Metodologia**

Il diluente per reticolociti è un diluente pronto all'uso usato per analizzare i reticolociti nel sangue.

#### **Avvertenze e precauzioni**

Indossare guanti e un camice da laboratorio per proteggersi. Evitare il contatto con pelle e occhi. In caso di contatto con la pelle, sciacquare subito e abbondantemente. In caso di contatto con gli occhi, sciacquare immediatamente e abbondantemente e consultare un medico. Se ingerito, indurre il vomito e consultare un medico.

#### Reagente HGB

#### **Uso previsto**

Il reagente HGB è utilizzato per determinare la concentrazione di emoglobina nel sangue.

#### **Principi attivi**

Sodio laurilsolfato 1,7 g/l

#### **Metodologia**

Il reagente HGB è un reagente chiaro, privo di azidi e cianuri, a bassa tossicità. La misurazione dell'emoglobina con il reagente HGB si basa sul metodo del laurilsolfato di sodio sviluppato da Iwao Oshiro et al (metodo SLS-emoglobina). Nel metodo SLS-emoglobina, un tensioattivo anionico, il laurilsolfato di sodio (SLS) lisa la membrana dei globuli rossi, rilasciando l'emoglobina. Lo stesso reagente SLS si combina successivamente con l'emoglobina rilasciata per formare un emocromo stabile. La concentrazione di emoglobina viene poi quantificata per colorimetria con un fotometro a filtro. Il reagente HGB ha un vantaggio rispetto ad altri metodi senza cianuro in quanto è in grado di misurare i derivati dell'emoglobina deossiemoglobina, ossiemoglobina, carbossiemoglobina e metaemoglobina.

#### **Avvertenze e precauzioni**

Non ingerire. Evitare il contatto con pelle e occhi. In caso di contatto con la pelle, sciacquare la zona con acqua. In caso di contatto con gli occhi, sciacquare abbondantemente e contattare un medico. In caso di ingestione, somministrare una soluzione fisiologica normale calda fino a quando il liquido del vomito è chiaro e contattare un medico.

#### **Bibliografia**

Oshiro l, Takenata T, Maeda J. New method for hemoglobin determination by using sodium lauryl sulfate (SLS). *Clin Biochem.* 1982;15:83–88.

### Componenti della confezione di colorante

La confezione di colorante, se sigillata, è stabile per 12 mesi dalla data di produzione. Una volta aperta e installata nello strumento, il prodotto è stabile per 180 giorni o fino alla data di scadenza (quale dei due limiti si verifica per primo). Le confezioni di colorante devono essere tenute a temperatura ambiente (15 °C-30 °C/59 °F-86 °F) quando sono collegate all'analizzatore. Le confezioni che non sono collegate devono essere conservate a 2 °C-30 °C (36 °F-86 °F).

### Colorante per leucociti

#### **Uso previsto**

Il colorante per leucociti viene utilizzato per colorare i leucociti nei campioni di sangue diluiti e lisati per la determinazione della conta differenziale in cinque parti con l'analizzatore ematologico ProCyte Dx.

#### **Principi attivi**

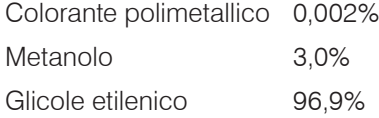

#### **Metodologia**

Un volume di campione di sangue intero viene introdotto nell'analizzatore dove una parte di esso viene automaticamente diluito e lisato dal reagente litico. Viene quindi aggiunto il colorante per leucociti e l'intera diluizione viene mantenuta a temperatura costante per un periodo di tempo definito al fine di colorare le cellule nucleate nel campione. Il campione colorato viene quindi introdotto nel citometro a flusso laser, dove la luce a diffusione laterale e l'emissione fluorescente laterale vengono misurate consentendo di calcolare la conta e la percentuale dei neutrofili (NEU), la conta e la percentuale dei linfociti (LYM), la conta e la percentuale dei monociti (MONO), la conta e la percentuale degli eosinofili (EOS) e la conta e la percentuale dei basofili (BASO).

#### **Avvertenze e precauzioni**

Indossare guanti e un camice da laboratorio per proteggersi. Evitare il contatto con pelle e occhi. In caso di contatto con la pelle, sciacquare subito e abbondantemente con acqua e sapone. In caso di contatto con gli occhi, sciacquare immediatamente e abbondantemente o con soluzione salina normale, sollevando occasionalmente le palpebre superiori e inferiori fino a quando non c'è più traccia del colorante. Richiedere assistenza medica. Se ingerito, indurre il vomito e consultare un medico. In caso di incidente o di malessere, consultare immediatamente un medico.

#### Colorante per reticolociti

#### **Uso previsto**

Il colorante per reticolociti è usato per colorare la popolazione di cellule reticolociti per il dosaggio della conta dei reticolociti e della percentuale di reticolociti nel sangue con l'analizzatore ematologico ProCyte Dx.

#### **Principi attivi**

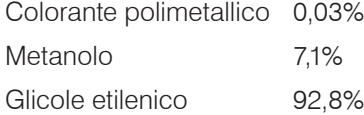

#### **Metodologia**

Un volume di campione di sangue intero viene introdotto nell'analizzatore dove una parte di esso viene automaticamente diluito con un diluente per reticolociti (dal kit di reagenti IDEXX ProCyte Dx). Viene quindi aggiunto il colorante per reticolociti e l'intera diluizione viene mantenuta a temperatura costante per un periodo di tempo definito al fine di colorare i reticolociti presenti nel campione. Il campione colorato viene quindi introdotto nel citometro a flusso laser, dove la diffusione della luce in avanti e l'emissione fluorescente laterale vengono misurate consentendo di calcolare la conta dei reticolociti (RETIC) e la percentuale dei reticolociti (%RETIC).

#### **Avvertenze e precauzioni**

Indossare guanti e un camice da laboratorio per proteggersi. Evitare il contatto con pelle e occhi. Può dare irritazione e decolorazione della pelle. In caso di contatto con la pelle, sciacquare l'area interessata con acqua e sapone. I coloranti polimetallici possono provocare irritazioni o lesioni agli occhi. In caso di contatto con gli occhi, sciacquare immediatamente e abbondantemente o con soluzione salina normale, sollevando occasionalmente le palpebre superiori e inferiori fino a quando non c'è più traccia del colorante. Richiedere assistenza medica. Se ingerito, indurre il vomito e consultare un medico. Non respirare il vapore. In caso di incidente o di malessere, consultare immediatamente un medico.

### Tipi di campioni compatibili

Sangue intero, liquido addominale, liquido toracico e liquido sinoviale possono essere analizzati sull'analizzatore ProCyte Dx.

### Raccolta di campioni da utilizzare con l'analizzatore ProCyte Dx

L'analizzatore ProCyte Dx è compatibile con varie dimensioni di provette di raccolta EDTA, ma si raccomandano le provette IDEXX VetCollect\*. Poiché il volume di riempimento del campione varia a seconda del tipo di provetta, è importante seguire le indicazioni del produttore della provetta per garantire il volume di riempimento richiesto vale a dire:

- Il corretto rapporto EDTA-campione.
- La provetta non deve essere troppo piena, poiché questo potrebbe causare coagulazione o agglomerazione di piastrine.
- Il contenuto della provetta non deve essere scarso, per evitare cambiamenti morfologici, come il restringimento di eritrociti (RBC) (crenazione).

#### **IMPORTANTE:**

- Quando si utilizzano normali provette da raccolta da 13x75 mm, l'analizzatore richiede di aspirare un minimo di 500  $\mu$ l di campione.
- Quando si utilizzano provette microtainer, l'analizzatore richiede l'aspirazione di un minimo di 200  $\mu$ l di campione.
- Si consiglia di analizzare il campione entro 4 ore dalla raccolta.

#### Migliori pratiche per la raccolta e preparazione del campione

- **• Non riciclare aghi e siringhe** Gli aghi smussati possono causare traumi ai vasi sanguigni, distruzione di cellule, emolisi e attivazione delle piastrine, specialmente nei gatti.
- **• Scegliere le dimensioni appropriate del vaso sanguigno e dell'ago** Utilizzare un vaso sanguigno che permetta di raccogliere abbastanza sangue nella provetta o nella siringa selezionate. Selezionare la dimensione dell'ago appropriata per la specie.
- **• Estrarre il campione ematico con delicatezza** Superare il normale afflusso di sangue può causare il cedimento del vaso sanguigno, che può essere doloroso per l'animale e causare emolisi.
- **• Miscelare il campione con l'EDTA prima possibile** Quando si utilizzano ago e siringa, rimuovere l'ago dalla siringa prima di erogare il campione. Rimuovere il tappo sulla provetta e riempire la provetta fino al livello appropriato.

**IMPORTANTE:** rimettere il tappo sulla provetta e miscelare immediatamente il campione EDTA almeno 10 volte, capovolgendo delicatamente.

- **• Accertarsi che il rapporto campione-EDTA sia appropriato** Riempire la provetta fino al livello appropriato per una adeguata miscelatura con l'EDTA. Un riempimento eccessivo potrebbe causare coagulazione o agglomerazione di piastrine; un riempimento insufficiente potrebbe causare modifiche morfologiche, come il restringimento dei globuli rossi (crenazione). Fare riferimento al foglietto illustrativo del produttore per i volumi di riempimento appropriati.
- **• Analizzare il campione appena possibile** Per avere i migliori risultati, si raccomanda di preparare e analizzare il campione entro 4 ore. Anche se refrigerati, i campioni ematici diventano meno validi dopo 4 ore. I campioni refrigerati devono essere lasciati riscaldare per 15 minuti dopo la refrigerazione.
- **• Scartare i campioni gravemente emolizzati** Se l'emolisi è dovuta ad un errore nella raccolta del campione, scartare il campione e ripetere il prelievo. Qualora l'emolisi persista, ciò potrebbe essere dovuto a una condizione di malattia.
- **• Scartare i campioni coagulati e ripetere il prelievo** La presenza di coaguli invaliderà qualunque risultato ottenuto.

### **Descrizione**

Lo scopo del controllo qualità (QC) è di monitorare nel corso del tempo le prestazioni dell'analizzatore ProCyte Dx\*. Il QC assicura anche l'affidabilità dell'analizzatore e del sistema di reagenti. Il controllo qualità dovrebbe essere eseguito una volta al mese. Può essere necessario eseguire un controllo qualità per la risoluzione dei problemi.

### Materiali per il controllo qualità

*e*-CHECK\* (XS) è il materiale per il controllo qualità utilizzato per monitorare le prestazioni dell'analizzatore ProCyte Dx. Non utilizzare altri materiali per il controllo qualità sull'analizzatore.

Il controllo *e*-CHECK (XS) è una matrice di sangue intero stabilizzato progettato per il controllo statistico di processo dell'analizzatore ProCyte Dx. Questo prodotto è solo per uso veterinario, da parte di professionisti di laboratorio o personale adeguatamente formato.

*e*-CHECK (XS) può essere utilizzato fino alla data di scadenza che si trova sulla confezione del prodotto.

### Aggiungere un lotto per il controllo qualità

- 1. Premere **Strumenti** sulla schermata iniziale della IDEXX VetLab Station.
- 2. Premere la scheda **ProCyte Dx**.
- 3. Premere **Controllo qualità**.
- 4. Premere **Aggiungi lotto QC**.
- 5. Se hai un lettore di codici a barre, scansiona il codice a barre sull'inserto *e*-CHECK (XS). Se non hai un lettore, inserisci il codice a barre nella casella di testo Inserisci un codice a barre per il controllo qualità e poi premi **Avanti**.
- 6. Ripetere il passaggio 5 per tutti i 6 codici a barre. Dopo aver inserito ogni codice a barre, i codici a barre vengono visualizzati nella casella di gruppo Codici a barre per il controllo qualità. Quando un codice a barre viene inserito con successo, viene visualizzato un segno di spunta verde a sinistra del codice a barre. Quando un codice a barre è considerato non valido (perché non esiste o è scaduto), viene visualizzata una X rossa a sinistra del codice a barre e può essere visualizzato un messaggio di errore.
- 7. Premere **Avanti**. Il lotto QC viene ora visualizzato nella schermata del controllo qualità.

### Esecuzione del controllo qualità

Questa procedura dovrebbe essere eseguita mensilmente per garantire prestazioni ottimali dell'analizzatore.

- 1. Premere **Strumenti** sulla schermata iniziale della IDEXX VetLab Station.
- 2. Premere la scheda **ProCyte Dx**.
- 3. Premere **Controllo qualità**.

4. Seleziona il lotto Controllo qualità ProCyte Dx che si vuole usare e poi premere **Esegui QC**. Si aprirà il cassetto dei campioni ProCyte Dx.

**Nota:** se non ci sono lotti QC validi disponibili, aggiungere un nuovo lotto di controllo qualità (per istruzioni dettagliate, vedere "Aggiungere un lotto per il controllo qualità" di cui sopra).

5. Riscaldare il flaconcino *e*-CHECK (XS) a temperatura ambiente (18 °C–25 °C [64 °F–77 °F]) per almeno 15 minuti. Fare in modo che il flaconcino non superi la temperatura ambiente.

**Nota:** non scaldare il flaconcino con le mani.

6. Verificare che il tappo sia ben chiuso e capovolgere delicatamente il flaconcino *e*-CHECK (XS) per miscelare fino a quando le cellule sul fondo del flaconcino non sono completamente sospese.

**Nota:** muovendo il flaconcino di tanto in tanto durante il processo di riscaldamento, si ridurrà la quantità di tempo necessario per completare questo passaggio.

- 7. Assicurarsi che l'adattatore del QC sia in posizione nel cassetto per campioni.
- 8. Posizionare subito il flaconcino *e*-CHECK (XS) nell'adattatore della provetta.
- 9. Premere **OK**. Apparirà la schermata inziale della IDEXX VetLab Station.
- 10. Premere il pulsante **Avvia** sull'analizzatore.
- 11. Rimettere il flaconcino *e*-CHECK (XS) nel frigorifero.

**Nota:** *e*-CHECK (XS) è stabile per 14 giorni una volta forato il tappo.

### Visualizzazione dei risultati del controllo qualità di stampa

- 1. Sulla IDEXX VetLab Station, selezionare l'esecuzione QC di cui si desidera visualizzare i risultati. Effettuare una delle seguenti azioni dalla schermata iniziale:
	- Selezionare Informazioni lotto QC nell'elenco Risultati recenti, poi selezionare **Visualizza**.
	- Selezionare il pulsante **Documenti**, selezionare le informazioni del lotto QC, infine selezionare **Visualizza documenti**.
- 2. Nei Documenti: selezionare la schermata Risultati, fare clic sulla serie di risultati che si desidera visualizzare, infine fare clic su **Visualizza risultati**.
- 3. Nei Documenti: nella schermata Risultati delle analisi, selezionare la scheda **ProCyte Dx** per visualizzare i risultati QC.
- 4. Se si è commesso un errore, come l'esecuzione del QC L2 invece del QC L1, premere **Rimuovi analisi QC** nella parte superiore della schermata per rimuovere il punto dati dal grafico di analisi. Per informazioni sull'analisi dei risultati, vedere "Analisi dei risultati del controllo qualità" seguente.
- 5. Se si vuole aggiungere un commento ai risultati del test, premere **Aggiungi commento** e inserire le informazioni desiderate.
- 6. Premere **Stampa** per stampare una copia dei risultati QC.

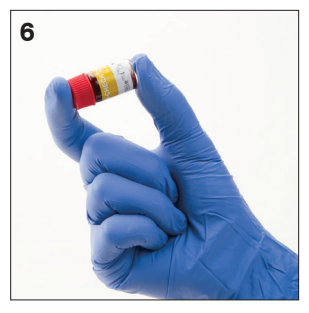

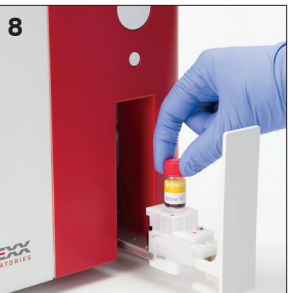

### Visualizzazione delle analisi dei risultati del controllo qualità

- 1. Sulla schermata iniziale di IDEXX VetLab Station, premere il pulsante **Documenti**, premere le informazioni del lotto QC e poi premere **Visualizza** documenti.
- 2. Selezionare i risultati QC che vuoi analizzare.
- 3. Premere **Analizza**.

### Visualizzazione delle informazioni di un lotto per il controllo qualità

- 1. Premere **Strumenti** sulla schermata iniziale della IDEXX VetLab Station.
- 2. Premere la scheda **ProCyte Dx**.
- 3. Premere **Controllo qualità**.
- 4. Premere **Visualizza lotto informazioni QC**. Vengono visualizzati il numero di lotto, il livello, la data di scadenza non aperta e le informazioni sui parametri per quel lotto QC.
- 5. Premere **Indietro** per tornare alla schermata Strumenti ProCyte Dx.

### **Descrizione**

Varie procedure di manutenzione e di diagnostica permettono di mantenere in efficienza e intervenire sull'analizzatore ProCyte Dx\*.

**Nota:** alcune di queste attività devono essere svolte con l'assistenza di un rappresentante dell'assistenza clienti e tecnica IDEXX. Contattare l'assistenza tecnica IDEXX quando richiesto (vedere le "Informazioni di contatto dell'assistenza clienti e tecnica IDEXX" a pagina 54).

### Aggiornamento del Software

IDEXX fornirà, gratuitamente, il software aggiornato dello strumento periodicamente. Questi aggiornamenti possono includere nuove funzionalità. Assicurarsi di leggere le note del software allegate a ciascuna nuova versione.

Per istruzioni dettagliate sull'aggiornamento, vedere l'inserto incluso nel disco di aggiornamento.

### Esecuzione della procedura di Standby giornaliero

La procedura di Standby viene avviata ogni giorno ad un orario definito dall'utente o quando l'analizzatore non viene utilizzato per più di 11 ore e 45 minuti. Quando si esce dalla modalità Standby, l'analizzatore esegue un controllo in background per determinare se l'analizzatore è pronto a funzionare o se deve essere pulito o richiede manutenzione. L'analizzatore dovrebbe andare in modalità Standby una volta ogni 24 ore. Uscire dalla modalità Standby richiederà circa 8 minuti.

**Nota:** se non si prevede di usare l'analizzatore in un giorno particolare, non uscire dalla modalità Standby.

**Importante:** la mancata esecuzione della procedura di Standby può produrre risultati imprecisi. IDEXX raccomanda di mettere l'analizzatore in modalità Standby alla fine di ogni giornata di analisi o almeno una volta ogni 24 ore se si utilizza lo strumento continuamente.

#### Per eseguire la procedura di Standby ad una certa ora ogni giorno:

Per impostazione predefinita, l'analizzatore ProCyte Dx si mette in modalità Standby alle 19:00 di ogni giorno. Seguire queste istruzioni in caso si volesse sostituire l'orario predefinito per la modalità Standby:

- 1. Premere **Strumenti** sulla schermata iniziale della IDEXX VetLab Station.
- 2. Premere la scheda **ProCyte Dx**.
- 3. Premere **Impostazioni ProCyte Dx**.
- 4. Nella casella del gruppo modalità Standby, premere le frecce dell'ora e/o dei minuti su e giù per modificare l'ora secondo necessità.
- 5. Premere **a.m.** o **p.m**.
- 6. Premere **OK** per salvare le modifiche.

#### Per eseguire la procedura di Standby quando l'analizzatore è attivo:

- 1. Premere **Strumenti** sulla schermata iniziale della IDEXX VetLab Station.
- 2. Premere la scheda **ProCyte Dx**.
- 3. Premere **Passare alla modalità Standby**. Verrà visualizzato un messaggio che spiegherà che il completamento di questa procedura richiederà 3 minuti.
- 4. Premere **OK**. La casella del messaggio si chiude e viene visualizzata la schermata iniziale. L'icona di ProCyte Dx ha uno stato di occupato e una barra di progresso che mostra la percentuale di completamento. Quando la procedura è completata, lo stato passa da Occupato a Standby.

#### Per uscire dalla modalità Standby:

- 1. Premere l'icona ProCyte Dx sulla schermata iniziale di IDEXX VetLab Station (l'icona dovrebbe avere lo stato di Standby).
- 2. Premere **Esci dalla modalità Standby** sulla schermata Strumenti ProCyte Dx. Quando richiesto, premere **OK** per confermare che si vuole uscire dalla modalità Standby. La procedura di risciacquo automatico inizia automaticamente sull'analizzatore ProCyte Dx e viene avviato un controllo di background. Quando queste procedure sono terminate (dopo circa 8 minuti), l'analizzatore ProCyte Dx è pronto per iniziare l'elaborazione dei campioni.

### Spegnimento settimanale dell'analizzatore

Si raccomanda di spegnere l'analizzatore e l'IPU una volta alla settimana. Per le istruzioni su come spegnere l'analizzatore, si veda "Per spegnere l'analizzatore" a pagina 14.

### Esecuzione della procedura di lavaggio mensile

Per la procedura di lavaggio mensile:

- Lava i contaminanti dalla cella di flusso del blocco ottico del rivelatore
- Avvia automaticamente la procedura di autolavaggio
- Genera un controllo in background

La procedura di lavaggio mensile richiede circa 25 minuti. Per garantire prestazioni ottimali dell'analizzatore, IDEXX raccomanda di eseguire questa procedura ogni mese.

Per questa procedura, è necessario preparare una soluzione di candeggina al 5% combinando candeggina non profumata filtrata con acqua distillata/deionizzata. Il rapporto tra candeggina e acqua distillata/deionizzata varia a seconda della concentrazione della candeggina (per esempio, Clorox\* Regular Bleach ha una concentrazione del 6%, quindi la soluzione dovrebbe essere 5 parti di Clorox Regular Bleach e 1 parte di acqua distillata/deionizzata).

**Importante:** utilizzare solo candeggina filtrata, non profumata e senza tensioattivi. NON USARE candeggine profumate o versioni generiche della candeggina normale. NON UTILIZZARE acqua del rubinetto. La soluzione può essere utilizzata fino a una settimana dopo la sua preparazione.

#### Esecuzione dell'operazione di lavaggio mensile:

- 1. Premere **Strumenti** sulla schermata iniziale della IDEXX VetLab Station.
- 2. Premere la scheda **ProCyte Dx** e poi premere **Diagnostica ProCyte Dx**.
- 3. Premere **Lavaggio mensile**. Verrà visualizzato il messaggio Lavaggio mensile e il cassetto per campioni si aprirà sull'analizzatore ProCyte Dx.
- 4. Leggere il messaggio e verificare che il tempo necessario per la procedura non influisca sul flusso di lavoro.
- 5. Preparare una soluzione di candeggina al 5% combinando candeggina non profumata filtrata con acqua distillata/deionizzata. Il rapporto tra candeggina e acqua distillata/deionizzata varia a seconda della concentrazione della candeggina (per esempio, Clorox\* Regular Bleach ha una concentrazione del 6%, quindi la soluzione dovrebbe essere 5 parti di Clorox Regular Bleach e 1 parte di acqua distillata/deionizzata).
- 6. Erogare 3 ml di una soluzione di candeggina in una provetta non trattata e inserire la provetta nel cassetto per campioni dell'analizzatore.
- 7. Premere **OK**.
- 8. Premere il pulsante **Avvia** sull'analizzatore per cominciare la procedura di lavaggio mensile. L'icona ProCyte Dx nella schermata iniziale viene visualizzata con uno stato di occupato e una barra di avanzamento che mostra la percentuale di completamento della procedura di lavaggio mensile.

### Pulizia esterna

Scollegare sempre il cavo di alimentazione prima di pulire l'analizzatore.

Pulire l'esterno dell'analizzatore con un panno privo di lanugine umido (non bagnato). Un disinfettante delicato o del sapone liquido permetteranno di rimuovere il grasso. In prossimità dell'analizzatore non utilizzare nessuno dei seguenti prodotti: solventi organici, prodotti di pulizia a base di ammoniaca, marcatori a inchiostro, spray contenenti liquidi volatili, insetticidi, disinfettanti, smalti/lucidanti o deodoranti per l'ambiente.

Avere cura di non versare campioni, sostanze chimiche, detergenti, acqua o altri liquidi sopra o all'interno dell'analizzatore.

**Nota:** polvere e peli di animali possono causare errori dell'analizzatore. Spolverare periodicamente l'analizzatore e le superfici circostanti con un panno umido.

### Pulire il filtro della ventola

Il filtro del ventilatore dell'analizzatore dovrebbe essere pulito una volta al mese.

L'analizzatore deve essere spento quando si pulisce il filtro del ventilatore. Di conseguenza, si raccomanda di pulire il filtro della ventola durante il processo di riavvio settimanale quando l'analizzatore e l'IPU sono entrambi spenti.

#### Come pulire il filtro della ventola:

- 1. Assicurarsi che l'analizzatore sia spento.
- 2. Aprire il coperchio laterale destro dell'analizzatore.
- 3. Rimuovere il filtro della ventola.
- 4. Aspirare il filtro per rimuovere i detriti.
- 5. Sostituire il filtro della ventola e chiudere il coperchio laterale destro.

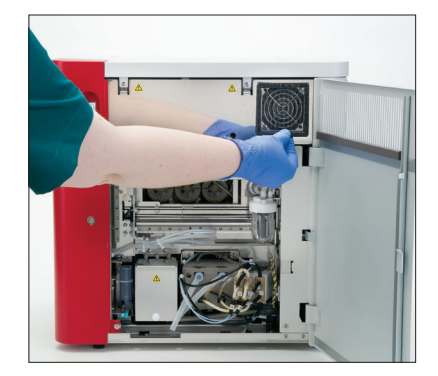

### **Descrizione**

Alcune di queste attività devono essere svolte con l'assistenza di un rappresentante dell'assistenza tecnica IDEXX. Contattare l'assistenza tecnica IDEXX quando richiesto (vedere le "Informazioni di contatto dell'assistenza clienti e tecnica IDEXX" a pagina 54).

**Importante:** l'analizzatore ProCyte Dx<sup>\*</sup> deve essere in stato Pronto per eseguire la procedura di manutenzione. La maggior parte delle attività di diagnostica e manutenzione a richiesta sono accessibili dalla schermata di diagnostica ProCyte Dx sulla IDEXX VetLab Station.

#### Differenze nei risultati

#### Con un laboratorio commerciale o un altro strumento

Confrontare i risultati di diversi laboratori, che possono utilizzare apparecchiature o metodi diversi è tutt'al più impreciso. Eventuali confronti devono essere effettuati sullo stesso campione che sia stato "suddiviso", conservato nelle identiche condizioni e testato circa alla stessa ora. Se passa troppo tempo tra le analisi, il campione può invecchiare. Per esempio, dopo 8 ore i valori di MCV possono cambiare, in quanto le cellule tendono a gonfiarsi. Confrontare ogni risultato rispetto all'intervallo di riferimento indicato da IDEXX o dal laboratorio commerciale (se appropriato). Ogni risultato deve avere la stessa relazione all'intervallo di riferimento del suo metodo. Per esempio, un campione che sull'analizzatore ProCyte Dx generi un risultato leggermente al di sotto dell'intervallo di riferimento produrrà in laboratorio un risultato leggermente inferiore all'intervallo di riferimento di quel laboratorio.

#### Con le proprie aspettative

Se avete ricevuto dei risultati diversi da quelli che vi aspettavate per un particolare paziente, considerate i seguenti aspetti:

- Si sono notate delle anomalie nel campione prelevato (per es. emolisi, lipemia, stress) che hanno potuto determinare le differenze viste?
- Quanto al di fuori dell'intervallo di riferimento sono i risultati? Più stretto è l'intervallo di riferimento, più importanti diventano piccole variazioni.
- Trattamenti o farmaci a cui è soggetto il paziente potrebbero avere alterato i risultati?
- Le evidenze cliniche sostengono i risultati? Spesso risultati anomali inaspettati sono accompagnati da altre evidenze.
- Il risultato è biologicamente significativo o è possibile che lo sia?
- Quali altri test o procedure potrebbero essere utilizzati per confermare o rifiutare questo risultato?

Tutti i risultati di laboratorio devono essere interpretati alla luce della storia del caso, dei segni clinici e dei risultati di test complementari.

### Accesso alla schermata Diagnostica ProCyte Dx

- 1. Premere **Strumenti** sulla schermata iniziale della IDEXX VetLab Station.
- 2. Premere la scheda **ProCyte Dx** e poi premere **Diagnostica ProCyte Dx**.

Se la manutenzione è in corso, l'icona ProCyte Dx nella schermata iniziale viene visualizzata con uno stato di occupato e una barra di avanzamento che mostra la percentuale di completamento della procedura di lavaggio mensile.

### L'icona dell'analizzatore viene visualizzata con uno stato Offline

Quando si perde la comunicazione tra l'IPU e il router, l'icona ProCyte Dx sulla schermata iniziale di IDEXX VetLab Station viene visualizzata con lo stato Offline. Per risolvere, assicurarsi che il cavo Ethernet che collega l'IPU al router sia collegato correttamente. Se il problema persiste, seguire queste istruzioni:

- 1. Spegnere l'analizzatore.
- 2. Tenere premuto il pulsante di accensione dell'IPU finché non si spegne.
- 3. Attendere 5 secondi e riaccendere l'IPU.
- 4. Una volta che l'icona ProCyte Dx sulla schermata iniziale di IDEXX VetLab Station passa allo stato Occupato (giallo), riaccendere l'analizzatore.

### L'icona dell'analizzatore viene visualizzata con uno stato di occupato quando un campione non viene processato

Quando si perde la comunicazione tra l'IPU e l'analizzatore, l'icona ProCyte Dx sulla schermata iniziale di IDEXX VetLab Station viene visualizzata con lo stato Occupato. Per risolvere, assicurarsi che il cavo Ethernet che collega l'IPU all'analizzatore sia collegato correttamente. Se il problema persiste, seguire queste istruzioni:

- 1. Spegnere l'analizzatore.
- 2. Tenere premuto il pulsante di accensione dell'IPU finché non si spegne.
- 3. Attendere 5 secondi e riaccendere l'IPU.
- 4. Una volta che l'icona ProCyte Dx sulla schermata iniziale di IDEXX VetLab Station passa allo stato Occupato (giallo), riaccendere l'analizzatore.

### Esecuzione della procedura di autolavaggio mensile

La procedura di autolavaggio pulisce la camera del rilevatore e la linea di diluizione. Esegue inoltre un controllo in background. La procedura di autolavaggio richiede circa 4 minuti.

- 1. Premere **Strumenti** sulla schermata iniziale della IDEXX VetLab Station.
- 2. Premere la scheda **ProCyte Dx** e poi premere **Diagnostica ProCyte Dx**.
- 3. Premere **Autolavaggio**. Verrà visualizzato la casella di messaggio dell'autolavaggio.
- 4. Leggere il messaggio e verificare che il tempo necessario per la procedura non influisca sul flusso di lavoro. Quindi premere **OK**.

### Esecuzione della procedura di lavaggio della camera di scarico

La procedura di lavaggio della camera di scarico utilizza una soluzione di candeggina al 5% per risciacquare la camera di scarico nell'analizzatore ProCyte Dx. Questa procedura richiede circa 10 minuti. Questa procedura deve essere eseguita quando viene richiesto.

- 1. Premere **Strumenti** sulla schermata iniziale della IDEXX VetLab Station.
- 2. Premere la scheda **ProCyte Dx** e poi premere **Diagnostica ProCyte Dx**.
- 3. Premere **Lavaggio camera di scarico**. Verrà visualizzato la casella di messaggio del lavaggio della camera di scarico.
- 4. Leggere il messaggio e verificare che il tempo necessario per la procedura non influisca sul flusso di lavoro.

5. Preparare una soluzione di candeggina al 5% combinando candeggina non profumata filtrata con acqua distillata/deionizzata. Il rapporto tra candeggina e acqua distillata/deionizzata varia a seconda della concentrazione della candeggina (per esempio, Clorox\* Regular Bleach ha una concentrazione del 6%, quindi la soluzione dovrebbe essere 5 parti di Clorox Regular Bleach e 1 parte di acqua distillata/deionizzata).

**Importante:** utilizzare solo candeggina filtrata, non profumata e senza tensioattivi. NON USARE candeggine profumate o versioni generiche della candeggina normale. NON UTILIZZARE acqua del rubinetto. La soluzione può essere utilizzata fino a una settimana dopo la sua preparazione.

- 6. Erogare 3 ml di una soluzione di candeggina in una provetta non trattata e inserire la provetta nel cassetto per campioni dell'analizzatore.
- 7. Premere **OK**.
- 8. Premere il pulsante **Avvia** sull'analizzatore ProCyte Dx per cominciare la procedura di lavaggio della camera di scarico. L'icona ProCyte Dx nella schermata iniziale viene visualizzata con uno stato di occupato e una barra di avanzamento che mostra la percentuale di completamento della procedura di lavaggio della camera di scarico.

### Esecuzione della procedura di lavaggio della cella di flusso

La procedura di lavaggio della cella di flusso lava i contaminanti dalla cella di flusso del blocco ottico del rivelatore. Questa procedura richiede circa 6 minuti.

- 1. Premere **Strumenti** sulla schermata iniziale della IDEXX VetLab Station.
- 2. Premere la scheda **ProCyte Dx** e poi premere **Diagnostica ProCyte Dx**.
- 3. Premere **Lavaggio cella di flusso**. Verrà visualizzato la casella di messaggio del lavaggio della cella di flusso.
- 4. Leggere il messaggio e verificare che il tempo necessario per la procedura non influisca sul flusso di lavoro.
- 5. Preparare una soluzione di candeggina al 5% combinando candeggina non profumata filtrata con acqua distillata/deionizzata. Il rapporto tra candeggina e acqua distillata/deionizzata varia a seconda della concentrazione della candeggina (per esempio, Clorox\* Regular Bleach ha una concentrazione del 6%, quindi la soluzione dovrebbe essere 5 parti di Clorox Regular Bleach e 1 parte di acqua distillata/deionizzata).

**Importante:** utilizzare solo candeggina filtrata, non profumata e senza tensioattivi. NON USARE candeggine profumate o versioni generiche della candeggina normale. NON UTILIZZARE acqua del rubinetto. La soluzione può essere utilizzata fino a una settimana dopo la sua preparazione.

- 6. Erogare 3 ml di una soluzione di candeggina in una provetta non trattata e inserire la provetta nel cassetto per campioni dell'analizzatore.
- 7. Premere **OK**.
- 8. Premere il pulsante **Avvia** sull'analizzatore ProCyte Dx per cominciare la procedura di lavaggio della cella di flusso. L'icona ProCyte Dx nella schermata iniziale viene visualizzata con uno stato di occupato e una barra di avanzamento che mostra la percentuale di completamento della procedura di lavaggio della cella di flusso.

### Esecuzione della procedura di drenaggio della camera di reazione

La procedura di drenaggio della camera di reazione, che richiede meno di 1 minuto per essere completata, drena i reagenti accumulati dalla camera di reazione e ricarica l'analizzatore ProCyte Dx. Immediatamente dopo questa procedura, inizia automaticamente la procedura di lavaggio automatico. Il tempo totale per completare entrambe le procedure è di circa 9 minuti.

- 1. Premere **Strumenti** sulla schermata iniziale della IDEXX VetLab Station.
- 2. Premere la scheda **ProCyte Dx** e poi premere **Diagnostica ProCyte Dx**.
- 3. Premere **Drenaggio della camera di reazione**. Verrà visualizzato la casella di messaggio del drenaggio della camera di reazione.
- 4. Leggere il messaggio e verificare che il tempo necessario per la procedura non influisca sul flusso di lavoro. Premere **OK**.

### Esecuzione della procedura di drenaggio della camera di isolamento degli eritrociti

La procedura di drenaggio della camera di isolamento degli eritrociti, che richiede circa 3 minuti per essere completata, drena i reagenti accumulati dalla camera di isolamento degli eritrociti.

- 1. Premere **Strumenti** sulla schermata iniziale della IDEXX VetLab Station.
- 2. Premere la scheda **ProCyte Dx** e poi premere **Diagnostica ProCyte Dx**.
- 3. Premere **Drenaggio camera di isolamento eritrociti**. Verrà visualizzato la casella di messaggio del drenaggio della camera di isolamento degli eritrociti.
- 4. Leggere il messaggio e verificare che il tempo necessario per la procedura non influisca sul flusso di lavoro. Premere **OK**.

L'icona ProCyte Dx viene visualizzata sulla schermata iniziale di IDEXX VetLab Station con uno stato di occupato insieme a una barra di avanzamento che indica la percentuale di completamento della procedura di drenaggio della camera di isolamento degli eritrociti.

### Esecuzione della procedura di drenaggio della camera di scarico

Quando si drena la camera di scarico, la sequenza di drenaggio della camera di scarico può essere eseguita per drenare i rifiuti accumulati dalla camera di scarico. Verrà visualizzata la casella di messaggio del drenaggio della camera di scarico mentre la sequenza è in esecuzione.

**Nota:** affinché la sequenza di drenaggio della camera di scarico venga eseguita, il ProCyte Dx deve essere in stato Pronto. Se si tenta un processo mentre l'analizzatore è in qualsiasi altro stato, l'analizzatore emette un avviso di errore e non apparirà la casella di messaggio di drenaggio della camera di scarico.

- 1. Premere **Strumenti** sulla schermata iniziale della IDEXX VetLab Station.
- 2. Premere la scheda **ProCyte Dx** e poi premere **Diagnostica ProCyte Dx**.
- 3. Premere **Drenaggio camera di scarico**. Verrà visualizzato la casella di messaggio di drenaggio dei liquidi di scarico. Una volta che il processo di drenaggio sarà completato, si chiuderà questa finestra.
- 4. Premere **OK**.

### Esecuzione della procedura di ripristino della pompa dell'aria

La procedura di ripristino della pompa dell'aria richiede meno di 1 minuto e dovrebbe essere eseguita quando la pompa viene sostituita.

- 1. Premere **Strumenti** sulla schermata iniziale della IDEXX VetLab Station.
- 2. Premere la scheda **ProCyte Dx** e poi premere **Diagnostica ProCyte Dx**.
- 3. Premere **Ripristino pompa dell'aria**. Verrà visualizzato la casella di messaggio di ripristino della pompa dell'aria.
- 4. Premere **OK**.

### Esecuzione della procedura di ripristino del motore di aspirazione

La procedura di ripristino del motore di aspirazione richiede meno di 1 minuto.

- 1. Premere **Strumenti** sulla schermata iniziale della IDEXX VetLab Station.
- 2. Premere la scheda **ProCyte Dx** e poi premere **Diagnostica ProCyte Dx**.
- 3. Premere **Ripristino motore di aspirazione**. Verrà visualizzato la casella di messaggio di ripristino del motore di aspirazione.
- 4. Premere **OK**.

### Esecuzione della procedura di ripristino del motore del reagente leucoprotettivo

La procedura di ripristino del motore del reagente leucoprotettivo richiede meno di 1 minuto.

- 1. Premere **Strumenti** sulla schermata iniziale della IDEXX VetLab Station.
- 2. Premere la scheda **ProCyte Dx** e poi premere **Diagnostica ProCyte Dx**.
- 3. Premere **Ripristino motore reagente leucoprotettivo**. Verrà visualizzato la casella di messaggio di ripristino del motore del reagente leucoprotettivo.
- 4. Premere **OK**.

### Esecuzione della procedura di ripristino del motore tubolare

La procedura di ripristino del motore tubolare richiede meno di 1 minuto.

- 1. Premere **Strumenti** sulla schermata iniziale della IDEXX VetLab Station.
- 2. Premere la scheda **ProCyte Dx** e poi premere **Diagnostica ProCyte Dx**.
- 3. Premere **Ripristina motore tubolare**. Verrà visualizzato la casella di messaggio di ripristino del motore tubolare.
- 4. Premere **OK**.

### Esecuzione della procedura di ripristino del motore WB.

La procedura di ripristino del motore WB richiede meno di 1 minuto.

- 1. Premere **Strumenti** sulla schermata iniziale della IDEXX VetLab Station.
- 2. Premere la scheda **ProCyte Dx** e poi premere **Diagnostica ProCyte Dx**.
- 3. Premere **Ripristina motore WB**. Verrà visualizzato la casella di messaggio di ripristino del motore WB.
- 4. Premere **OK**.

### Esecuzione della procedura di rimozione ostruzione

La procedura di rimozione ostruzione, che richiede circa 1 minuto per essere completata, elimina le ostruzioni dal rilevatore di eritrociti.

- 1. Assicurarsi che l'analizzatore ProCyte Dx sia pronto.
- 2. Premere **Strumenti** sulla schermata iniziale della IDEXX VetLab Station.
- 3. Premere la scheda **ProCyte Dx** e poi premere **Diagnostica ProCyte Dx**.
- 4. Premere **Rimuovi ostruzione**. Verrà visualizzato la casella di messaggio di rimozione dell'ostruzione.
- 5. Leggere il messaggio e verificare che il tempo necessario per la procedura non influisca sul flusso di lavoro. Premere **OK**.
- 6. Premere il pulsante **Avvia** sull'analizzatore ProCyte Dx per cominciare la procedura di rimozione dell'ostruzione. L'icona ProCyte Dx nella schermata iniziale viene visualizzata con uno stato di occupato e una barra di avanzamento che mostra la percentuale di completamento della procedura di rimozione dell'ostruzione.

### Esecuzione della procedura di pulizia della valvola a pinza

La procedura di pulizia della valvola a pinza richiede circa 1 minuto.

- 1. Assicurarsi che l'analizzatore ProCyte Dx sia pronto.
- 2. Premere **Strumenti** sulla schermata iniziale della IDEXX VetLab Station.
- 3. Premere la scheda **ProCyte Dx** e poi premere **Diagnostica ProCyte Dx**.
- 4. Premere **Pulizia valvola a pinza**. Verrà visualizzato la casella di messaggio di pulizia della valvola a pinza.
- 5. Leggere il messaggio e verificare che il tempo necessario per la procedura non influisca sul flusso di lavoro. Premere **OK**.

### Segnalazioni intelligenti\*

I contatori di cellule automatizzati hanno due obiettivi principali. In primo luogo, devono esaminare i vari componenti di un campione di sangue e restituire il conteggio appropriato di globuli rossi, globuli bianchi, piastrine e vari indici cellulari. In secondo luogo, devono richiamare l'utente con un messaggio nel caso in cui l'accuratezza di queste valutazioni cellulari possa essere compromessa. Per esempio, se il campione analizzato contiene globuli bianchi con morfologia decisamente anomala, l'analizzatore potrebbe non essere in grado di fornire una caratterizzazione completa e il dispositivo suggerirà con un messaggio di rivedere con uno striscio ematico per la conferma.

Il flag dell'analizzatore ProCyte Dx segnala all'utente la presenza di una cellula o di un gruppo di cellule anormali che non possono essere caratterizzate nell'emogramma normale. Un asterisco (\*) indica che l'analizzatore sta mettendo in dubbio la presenza della popolazione cellulare. Il segno di cancelletto (--.--) indica che l'analizzatore non è stato in grado di restituire un risultato per un particolare parametro. In entrambi i casi, si dovrebbe consultare lo striscio ematico. Questi messaggi di segnalazioni agiscono come controlli interni per ricordare al medico che un campione deve essere esaminato al microscopio. Nella stragrande maggioranza dei casi, questo microscopico processo di revisione richiederà meno di 1-3 minuti. Sarà necessario un differenziale leucocitario manuale solo raramente.

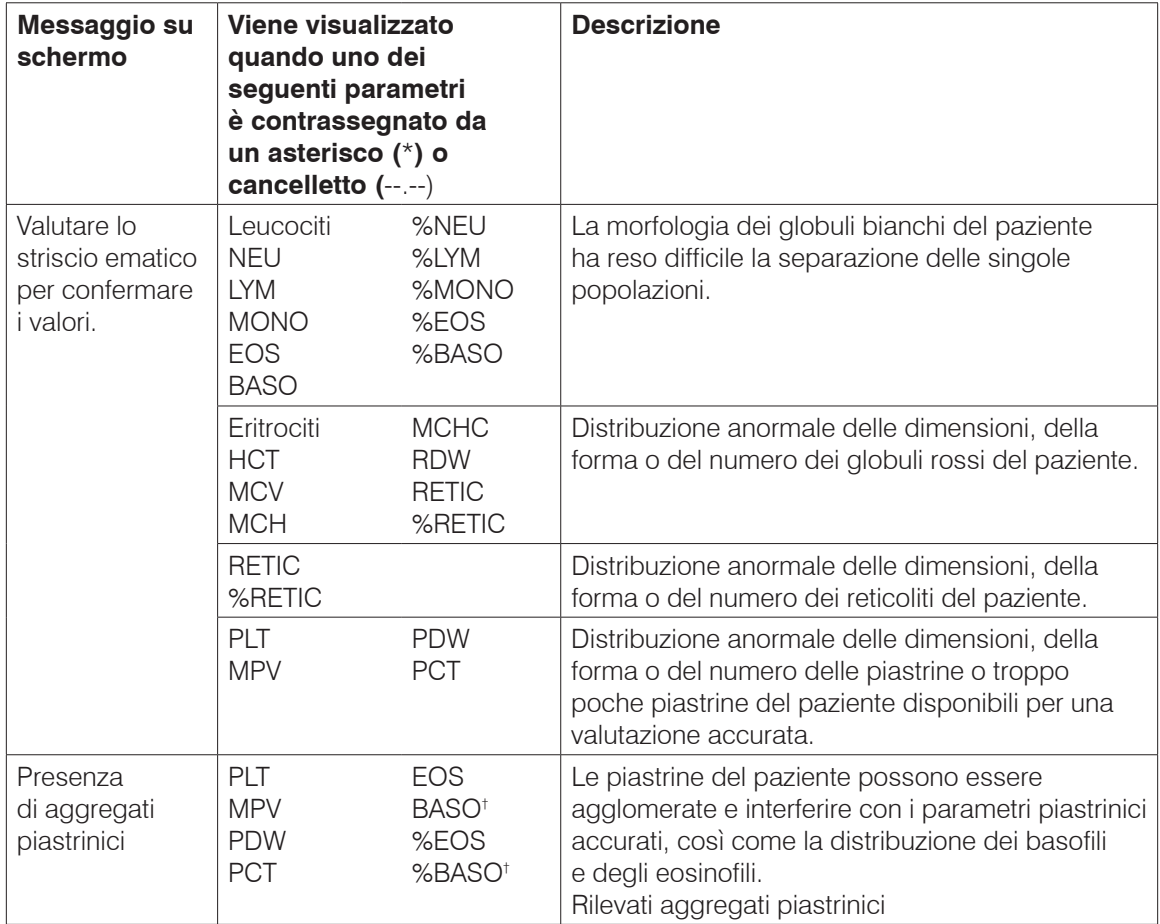

† Per le specie feline, BASO e %BASO non possono essere determinati e verrà riportato un risultato di "--.--".

### Installazione dell'analizzatore ProCyte Dx\*

- L'analizzatore ProCyte Dx pesa circa 55 libbre (25 kg). Potrebbe essere necessario che lo strumento venga sollevato da più persone. Assicurarsi di usare un tavolo o una scrivania che possa sostenere il peso dell'analizzatore.
- Posizionare l'analizzatore in modo che l'interruttore di alimentazione e il cavo di alimentazione siano facilmente accessibili.
- Per garantire lo spazio necessario per la manutenzione, installare il monitor touch screen e il computer IDEXX VetLab Station sul lato destro dell'analizzatore ProCyte Dx.
- L'analizzatore deve essere installato in un luogo ben ventilato, lontano da acqua, polvere e luce solare diretta. Non porre l'analizzatore in una posizione in cui possa essere soggetto a schizzi d'acqua. Dovrebbe essere posizionato in uno spazio grande abbastanza da poter essere utilizzato in sicurezza, anche quando il cassetto dei campioni è aperto. Se si devono attaccare/collegare altre apparecchiature, sarà necessario uno spazio aggiuntivo per la scrivania.
- L'analizzatore deve essere posizionato su una superficie piana con un minimo di 5 cm tra la parte posteriore dell'analizzatore e qualsiasi muro.
- Non installare in un'area con temperature e vibrazioni elevate.
- Non installare questo strumento in luoghi dove sono conservati prodotti chimici o dove si può sviluppare del gas.
- Non utilizzare questo strumento in qualsiasi ambiente operativo che abbia gas elettroconduttori o infiammabili, compresi ossigeno, idrogeno e anestesia.
- Il cavo di alimentazione di questo strumento è lungo circa 6 piedi (1,8 m). Usare una presa di corrente vicina che sia progettata per questo.
- Installare l'analizzatore al chiuso—lo strumento è inteso solo per uso interno.

#### Installazione dell'analizzatore:

- 1. Prima di rimuovere l'analizzatore dall'imballaggio, scegliere una sede ottimale per lo strumento. Scegliere una superficie piana in un'area ben ventilata, lontano da evidenti fonti di calore, luce solare diretta, freddo, umidità o vibrazioni. Per avere risultati ottimali, la temperatura ambiente deve essere di 15 °C–30 °C (59 °F–86 °F), con un'umidità relativa del 30%–85%.
- 2. Disimballare l'analizzatore.
- 3. Usando il cacciavite a lama piatta fornito, sbloccare e aprire la porta laterale destra.
- 4. Rimuovere la molletta dalla fibbia.
- 5. Rimuovere il pezzo di nastro adesivo sulla piastra di protezione 174.
- 6. Chiudere e bloccare la porta laterale destra.
- 7. Aprire la copertura dello scompartimento dei coloranti e svitare la confezione di colorante vuota dai tappi/sonde.
- 8. Rimuovere i tappi da una nuova confezione di colorante e metterli da parte.
- 9. Avvitare una nuova confezione di colorante nei tappi dello scomparto dei coloranti, assicurandosi che ogni sonda sia inserita nel sacchetto corretto (i cavi sono etichettati).
- 10. Posizionare i tappi della nuova confezione di colorante sulla confezione di colorante vuota. Smaltire le confezione di colorante secondo le leggi locali applicabili in materia di smaltimento.
- 11. Posizionare la nuova confezione di colorante nello scomparto, assicurandosi che i cavi siano davanti alla confezione di colorante all'interno dello scomparto. Quindi chiudere il coperchio.
- 12. Collegare le estremità dei tubi sul dispositivo di connessione rapida alla parte posteriore dell'analizzatore. Ogni tubo, facendo corrispondere le etichette sui tubi e sul retro dell'analizzatore.
- 13. Aprire un kit di reagenti, rimuovere i tappi dai 3 flaconcini, dal diluente di sistema e dal contenitore di scarico e posizionare il Quick-Connect Top sul kit in modo che le sonde siano inserite nei 3 flaconcini, nel diluente di sistema e nel contenitore di scarico.
- 14. Assicurarsi che l'analizzatore sia spento e poi collegare il cavo di alimentazione all'analizzatore e ad una presa elettrica con messa a terra.

#### **Avvertenza:**

- Assicurarsi che l'analizzatore abbia una messa a terra. Una messa a terra inadeguata può causare scosse elettriche.
- Il cavo di alimentazione dell'analizzatore utilizza una spina a 3 poli. Quando la presa di alimentazione è dotata di messa a terra, basta collegarla alla presa.
- Assicurarsi di non superare la capacità della presa. In caso contrario, si può provocare un incendio.

#### Come installare il router IDEXX VetLab

**Nota:** qualora si disponga di un router collegato direttamente al computer della IDEXX VetLab Station, è possibile saltare questa sezione e passare alla sezione *Come collegare l'analizzatore ProCyte Dx all'IPU* (seguente).

- 1. Collegare l'alimentatore AC alla porta di alimentazione sul retro del router fornito da IDEXX Laboratories.
- 2. Collegare l'alimentatore AC a una presa elettrica.
- 3. Collegare una estremità del cavo Ethernet (fornito con il router) in una qualunque delle porte numerate del router.

**Importante:** non collegare la IDEXX VetLab Station direttamente alla porta Internet/WAN del router.

4. Collegare l'altra estremità del cavo Ethernet (dal passaggio 3) alla porta Ethernet del computer IDEXX VetLab Station, che si trova vicino al pannello centrale sul retro del computer.

**Nota:** se questa porta Ethernet sul computer IDEXX VetLab Station è attualmente utilizzata per collegare l'analizzatore di elettroliti e gas sanguigni IDEXX VetStat\* (cavo Ethernet rosso) alla IDEXX VetLab Station, scollegare il cavo Ethernet rosso. Quindi seguire il passaggio 4 di cui sopra. La sezione *Come ricollegare l'analizzatore VetStat* che si trova alla pagina successiva, spiega come ricollegare l'analizzatore VetStat dopo l'installazione del router.

#### Come collegare l'analizzatore ProCyte Dx all'IPU

1. Collegare l'estremità Ethernet del cavo all'adattatore USB-Ethernet e poi all'analizzatore ProCyte Dx.

**Nota:** questo cavo deve essere usato SOLO per collegare l'analizzatore ProCyte Dx all'IPU.

- 2. Collegare l'estremità USB del cavo Ethernet-USB in una porta USB disponibile sul retro della IPU.
- 3. Accendere l'analizzatore ProCyte Dx.

#### Come Collegare l'IPU al router di connettività IDEXX VetLab Station

1. Collegare il cavo Ethernet fornito alla prossima porta disponibile sul retro del router.

**Importante:** non collegare l'analizzatore ProCyte Dx direttamente alla porta Internet/WAN del router.

- 2. Collega l'altra estremità del cavo Ethernet (dal passaggio 1) nella porta Ethernet sul retro dell'IPU.
- 3. Accendere la IDEXX VetLab Station.
- 4. Una volta che tutte le icone dell'analizzatore (tranne ProCyte Dx) sono presenti con lo stato Pronto, accendere l'IPU.
- 5. Quando l'icona ProCyte Dx viene visualizzata con lo stato Occupato (giallo), accendere l'analizzatore ProCyte Dx.

**Nota:** se l'icona ProCyte Dx non compare sulla schermata iniziale della IDEXX VetLab Station entro 5 minuti, contattare l'assistenza tecnica IDEXX per richiedere supporto (vedere "Informazioni sull'assistenza clienti e tecnica IDEXX" a pagina 54).

#### Come ricollegare l'analizzatore VetStat

**Importante:** queste informazioni sono solo per le cliniche con un analizzatore VetStat. Il collegamento diretto tra l'analizzatore VetStat e la IDEXX VetLab Station utilizza un cavo Ethernet standard con un adattatore cross-over viola chiaro. Questo adattatore crossover viola chiaro, che si trova su un'estremità del cavo, deve essere rimosso prima di ricollegare il cavo Ethernet al router.

- 1. Assicurarsi che l'adattatore crossover viola chiaro sia stato rimosso dal cavo Ethernet VetStat.
- 2. Collegare un'estremità del cavo Ethernet VetStat all'analizzatore VetStat e l'altra estremità alla prossima porta disponibile sul router.

**Importante:** non collegare l'analizzatore VetStat direttamente alla porta Internet/WAN del router.

- 3. Sulla schermata iniziale VetStat, premere **Gestione di sistema** e poi premere **Configurazione**.
- 4. Utilizzare la tastiera alfanumerica per inserire la password di configurazione, **207**, e premere **OK**.
- 5. Dallo schermo Configurazione, premere **Hardware** e poi premere la scheda **Ethernet**.
- 6. Selezionare **Dinamico** come impostazione di rete e poi premere **OK** per salvare la modifica.
- 7. Spegnere l'analizzatore VetStat portando l'interruttore di alimentazione su OFF. Poi accendere l'analizzatore. Dopo che l'analizzatore VetStat torna alla schermata iniziale, l'icona VetStat appare nella parte inferiore della schermata iniziale di IDEXX VetLab Station.

**Nota:** se l'icona VetStat non compare sulla schermata iniziale della IDEXX VetLab Station entro 3 minuti, contattare l'assistenza tecnica IDEXX per richiedere supporto (vedere "Informazioni sull'assistenza clienti e tecnica IDEXX" a pagina 54).

### Specifiche Tecniche

### Dimensioni e peso

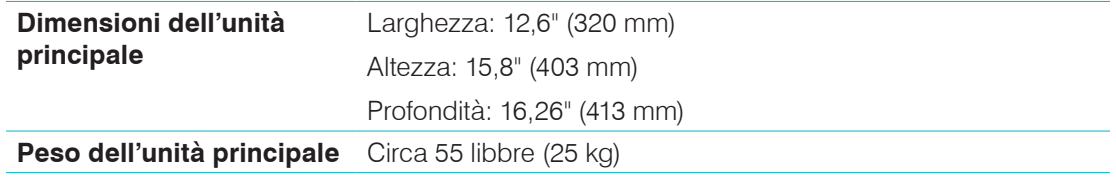

### Specifiche di prestazione e volume

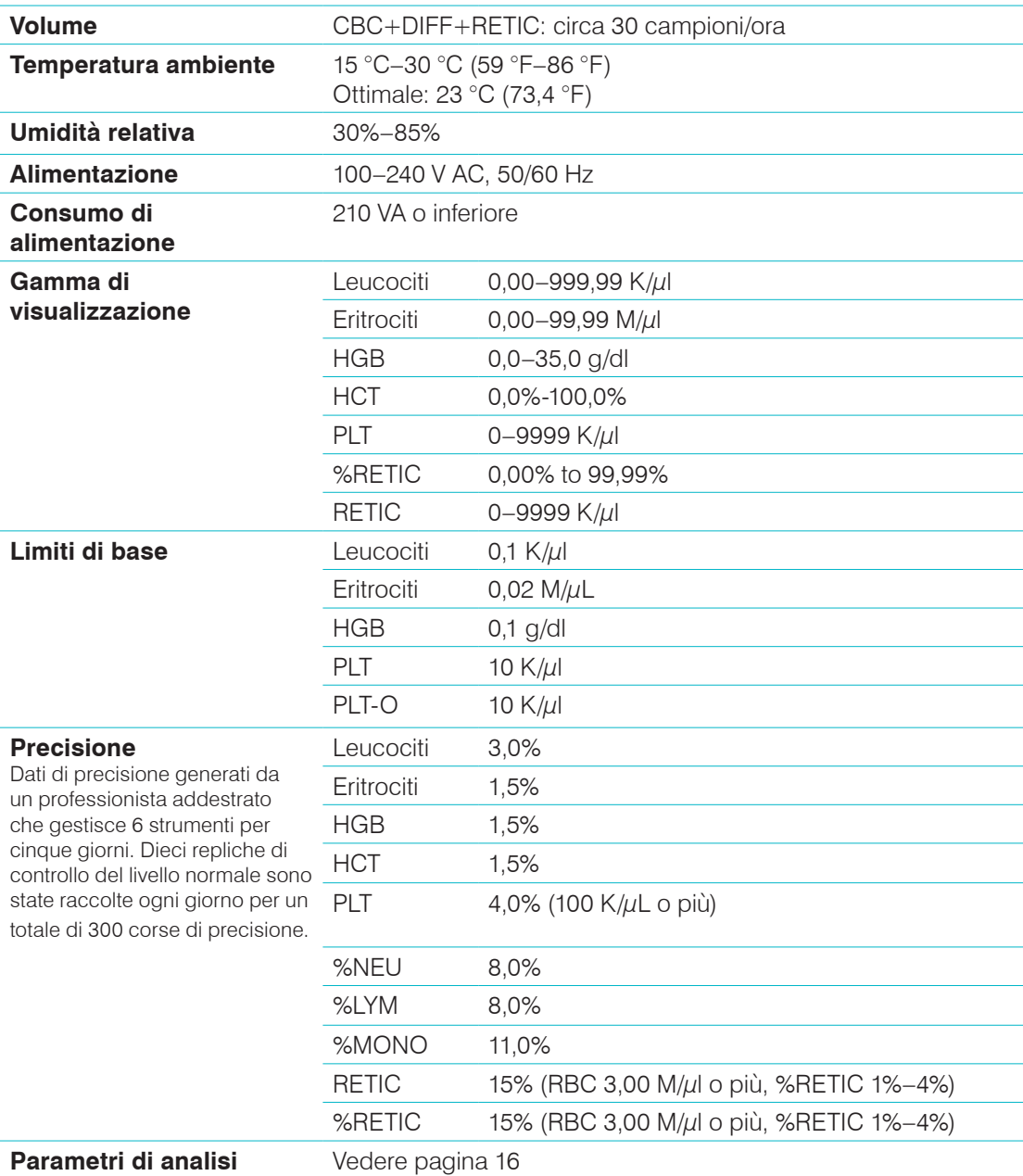

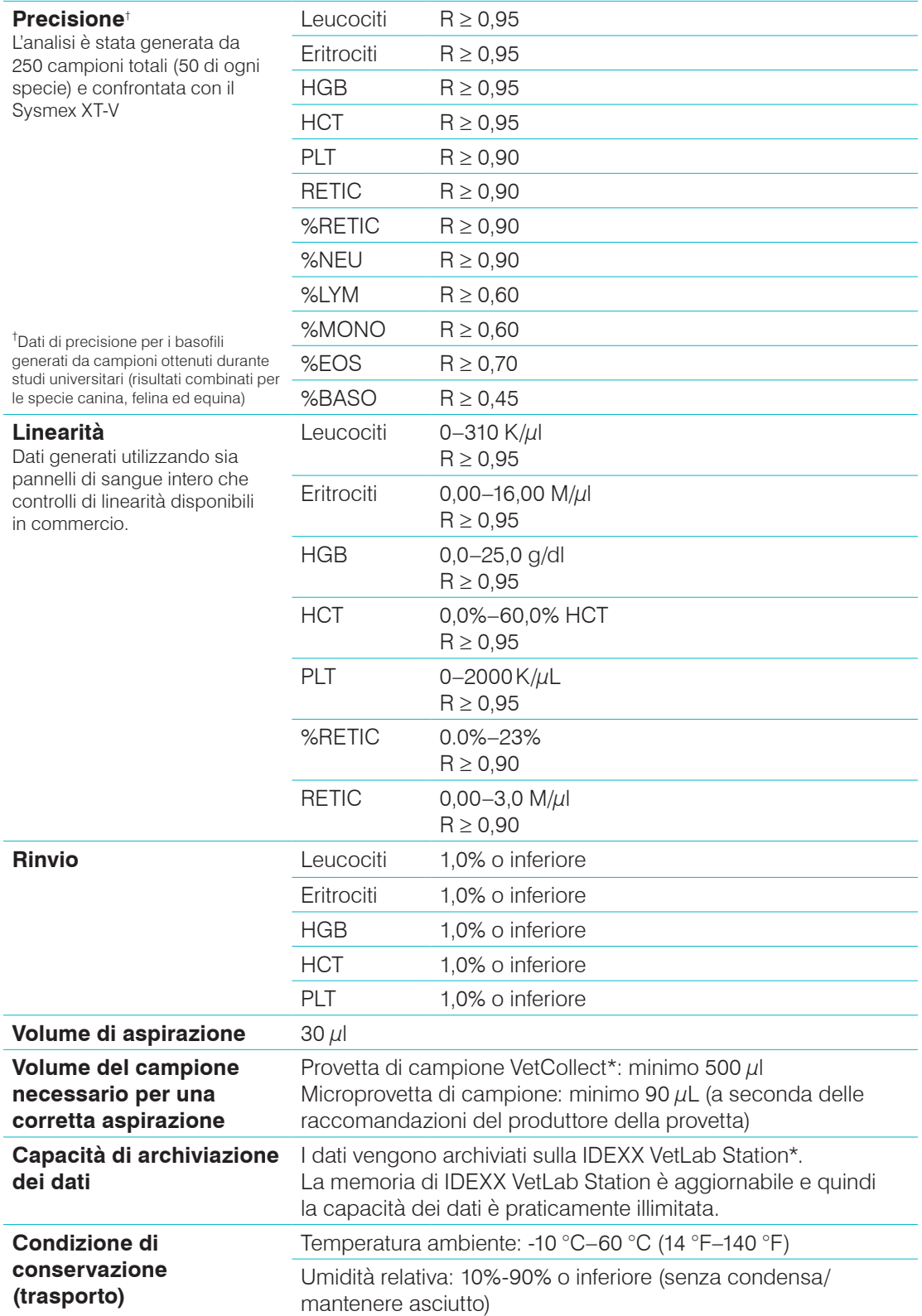

Laser **Laser** Prodotto laser di Classe 1 e laser integrato di Classe 3B:

- Divergenza del raggio (senza coperchio): 3 gradi
- Massima potenza in uscita: 40 milliwatt
- Lunghezza d'onda: 640 nanometri
- Uscita: continua (CW)
- Classificazione del rischio laser: classe 3B, "Avvertenza"

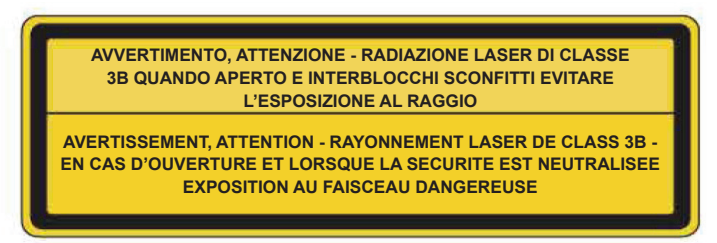

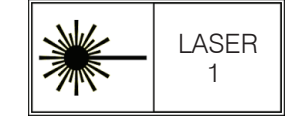

Questa apparecchiatura è conforme a:

- Standard FDA 21 CFR 1040.10
- IEC 60825-1:2014

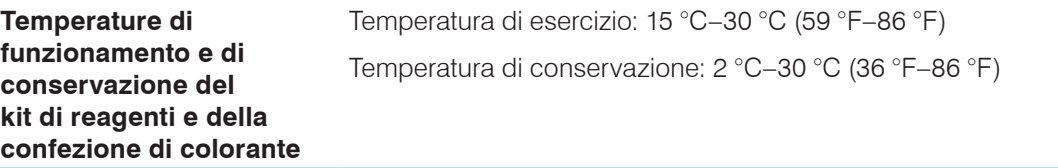

### Informazioni sull'assistenza clienti e tecnica IDEXX

Rappresentante IDEXX:

Telefono/casella vocale:

Stati Uniti: 1-800-248-2483 Australia: 1300 44 33 99 Austria: 43 (0)1 206 092 729 Belgio: 32 (0)27 00 64 38 Brasile: 0800-777-7027 Canada: 1-800-248-2483 Cina (RPC): 400-678-6682 Repubblica Ceca: 420-239018034 Danimarca: 45 (0) 43 31 04 39 Finlandia: 358 (0)9 7252 2253 Francia: 33 (0) 810 433 999 Germania: 49 (0)69 153 253 290 Irlanda: 353 (0)1 562 1211 Italia: 39 02 87 10 36 76 Giappone: 0120-71-4921

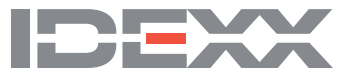